# *Содержание*

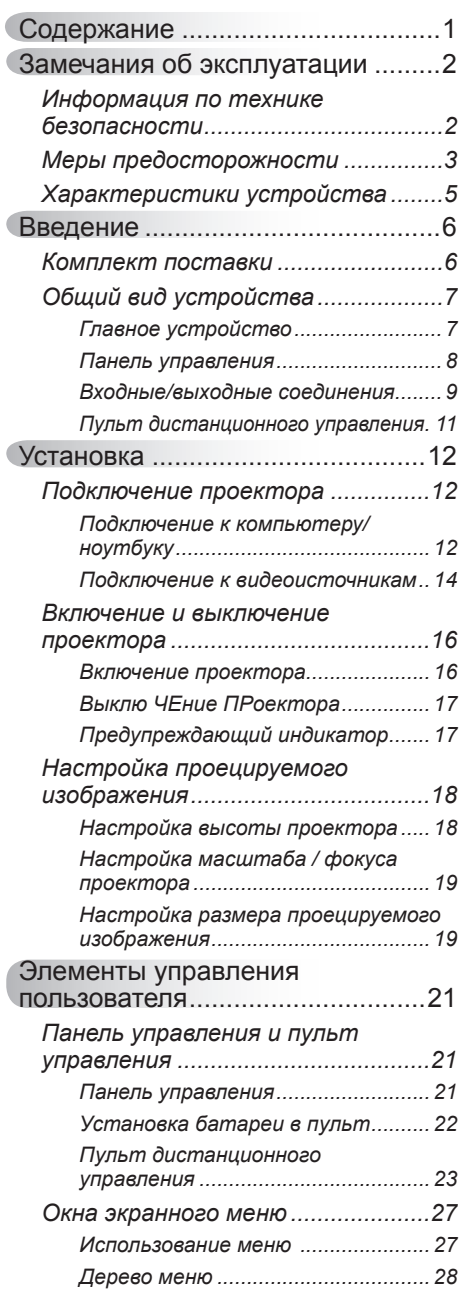

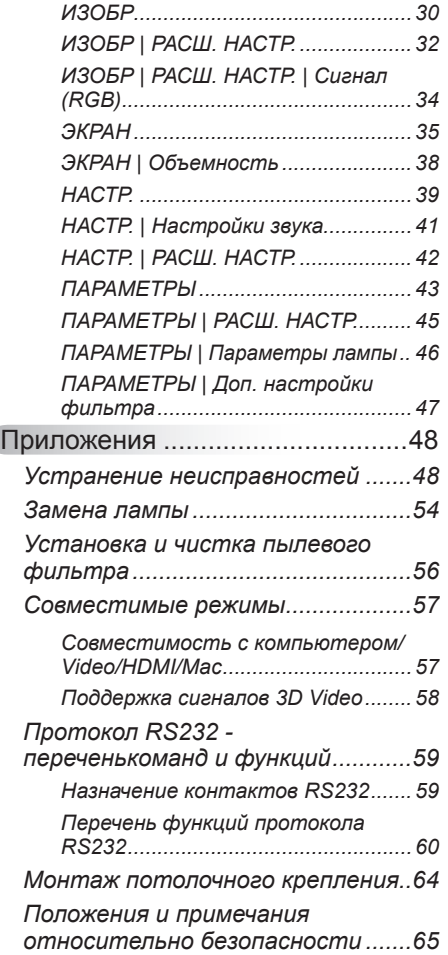

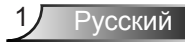

### <span id="page-1-0"></span>**Информация по технике безопасности**

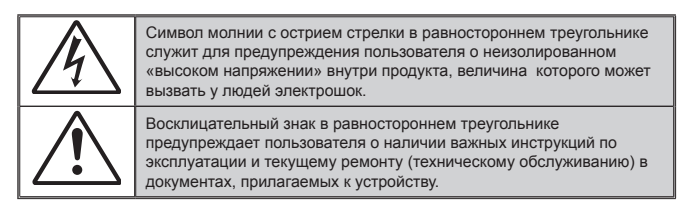

**ПРЕДУПРЕЖДЕНИЕ:** Чтобы сократить риск возгорания или поражения электрическим током, не подвергайте устройство воздействию дождя или высокой влажности. В корпусе прибора имеется опасное высокое напряжение. Не открывайте корпус. Техническое обслуживание должно выполняться только квалифицированным персоналом.

#### **Предельно допустимые излучения класса В**

Этот цифровой аппарат класса В соответствует всем требованиям принятых в Канаде инструкций по эксплуатации оборудования, создающего помехи.

#### **Важные инструкции по технике безопасности**

- 1. Не закрывайте вентиляционные отверстия. Для обеспечения надежной работы проектора и для защиты от перегрева рекомендуется ставить проектор в место, где отсутствуют препятствия для вентиляции. Например, не следует ставить проектор на заставленный кофейный столик, диван, кровать и т.д. Не оставляйте проектор в таком закрытом пространстве, как книжный шкаф или тумба, которые затрудняют прохождение потока воздуха.
- 2. Не используйте проектор около воды или в условиях повышенной влажности. Чтоб снизить риск возникновения пожара или поражения электрическим током, не подвергайте продукт воздействию дождя или влаги.
- 3. Не устанавливайте проектор около таких источников тепла, как радиаторы, нагреватели, печи или другие приборы (в т.ч. усилители), которые выделяют тепло.
- 4. Очищайте проектор только сухой тканью.
- 5. Используйте только те принадлежности и аксессуары, которые поставляет производитель.
- 6. Не используйте устройство в случае его физического повреждения. Используйте устройство только по его прямому назначению. К физическим повреждениям и неправильному использованию, кроме прочего, относятся:
	- Падение устройства.
	- Повреждение шнура питания или штепсельной вилки.
	- Попадание жидкости на проектор.
	- Воздействие на проектор дождя или влаги.
	- Попадание инородных предметов в проектор или ослабление крепления внутренних компонентов.

Не пытайтесь отремонтировать устройство самостоятельно. Вскрытие или снятие крышек может стать причиной поражения электрическим током или подвергнуть вас другим опасностям. Свяжитесь с компанией InFocus, прежде чем отнести устройство в ремонт.

- 7. Исключите попадание предметов или жидкостей в проектор. Они могут коснуться точек с высоким напряжением и замкнуть детали, что может привести к возникновению пожара или поражению электрическим током.
- 8. Наклейки с информацией о технике безопасности расположены на корпусе проектора.
- 9. Ремонт устройства должен проводить только соответствующим образом подготовленный персонал.

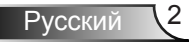

### <span id="page-2-0"></span>**Меры предосторожности**

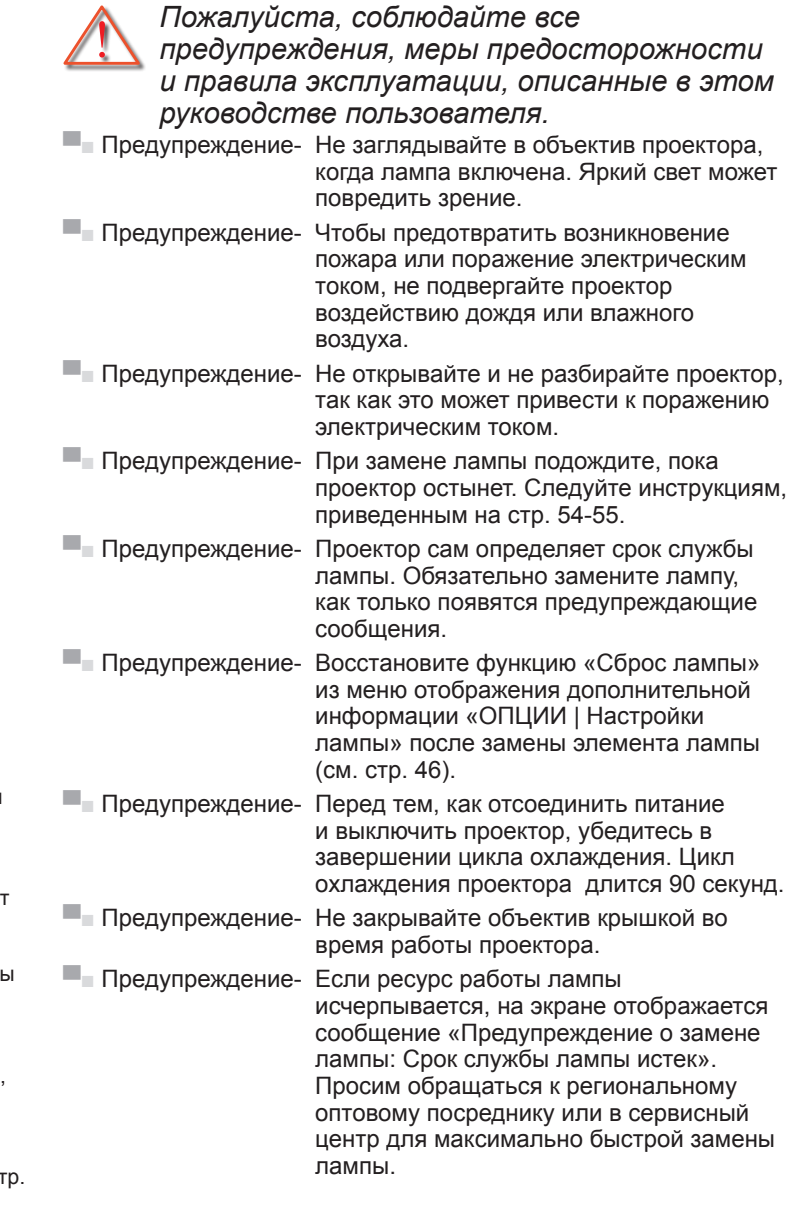

Русский

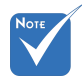

 Когда срок работ лампы закончится, проектор не включится, пока не буде заменен модуль лампы. Чтоб заменить лампу, следуйте инструкциям, описанным в разделе «Замена лампы» на ст 54-55.

#### *Необходимые действия:*

- Перед тем, как приступить к очистке устройства, отсоедините шнур питания от электрической розетки.
- Для очистки корпуса дисплея используйте мягкую сухую ткань, смоченную слабым моющим средством.
- Отсоедините вилку шнура питания от электрической розетки, если устройство не будет использоваться в течение длительного времени.

#### *Запрещается:*

- Блокировать отверстия устройства, предназначенные для вентиляции.
- Использовать абразивные чистящие средства, парафин или растворители для очистки устройства.
- Использовать проектор в следующих условиях:
	- В очень горячей, холодной или влажной среде.
		- Необходимо обеспечить температуру в помещении в диапазоне от 5 до 40°С.
		- Относительная влажность при температуре 5 до 40°C должна составлять не более 80% без образования конденсата.
	- в местах, подверженных чрезмерному запылению и загрязнению.
	- около приборов, создающих сильное магнитное поле.
	- под прямыми солнечными лучами.

### <span id="page-4-0"></span>**Характеристики устройства**

- **▀■** SVGA (800 x 600)/XGA (1024 x 768)/ Исходное разрешение WXGA (1280 x 800)
- **▀■** Совместимость с HD Поддержка форматов 720p и 1080p
- **▀■** Технология BrilliantColor™
- **▀■** Замок Kensington
- **▀■** RS232 управление
- **▀■** Быстрое выключение
- **▀■** Full 3D(\*) (см. стр. 58)
- Свойства изделия настраиваются производителем в соответствии с практическими условиями.

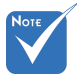

- (\*) Для моделей со входом HDMI.
- Характеристики могут отличаться в зависимости от модели.

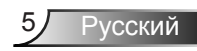

# <span id="page-5-0"></span>*Введение*

### **Комплект поставки**

*Распакуйте устройство и проверьте комплект поставки. Если какая-либо деталь отсутствует, обратитесь в ближайший центр обслуживания клиентов.*

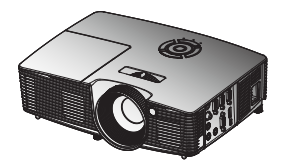

Проектор

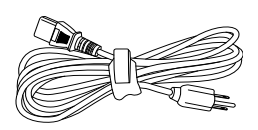

Шнур питания

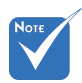

 В связи с различными условиями использования в каждой стране, в некоторых регионах в комплект поставки могут входить разные принадлежности.

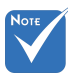

- (\*) Аксессуар зависит от конкретной модели.
- (\*) Мягкая сумка является заказной запчастью.

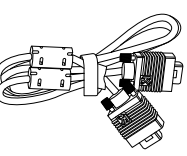

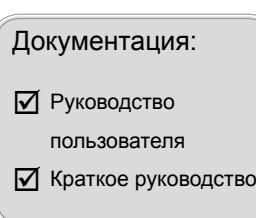

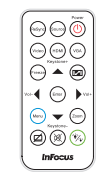

ИК-пульт дистанционного управления

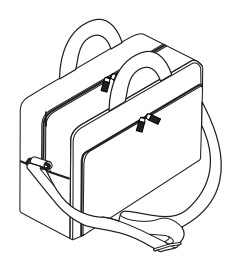

Кабель VGA<sup>(\*)</sup> Переносной футляр<sup>(\*)</sup>

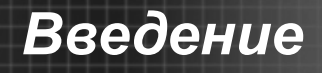

### <span id="page-6-0"></span>**Общий вид устройства**

### Главное устройство

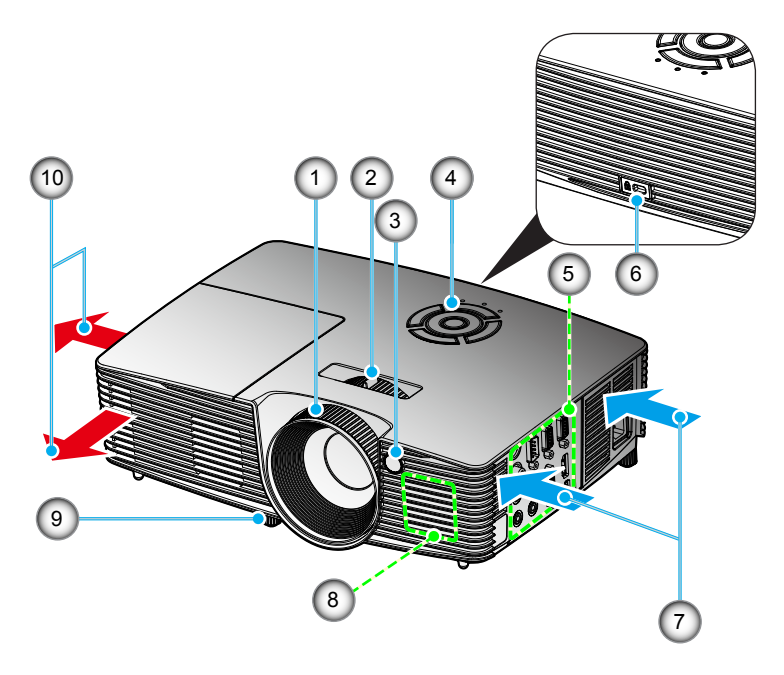

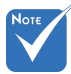

- Интерфейс зависит от характеристик конкретной модели.
- $\div$  He перекрывайте впускные/ выпускные
	- вентиляционные отверстия.
- 1. Регулятор фокусировки
- 2. Регулятор масштаба<br>3. Приемник ИК-сигнал
- 3. Приемник ИК-сигнала<br>4. Панель управления
	- 4. Панель управления
- 5. Входные/выходные соединения
- 6. Отверстие для замка Kensington™
- 7. Выход воздуха (вход)
- 8. Динамик
- 9. Ножки для регулировки наклона
- 10. Выход воздуха (выход)

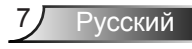

## <span id="page-7-0"></span>*Введение*

#### **Панель управления**

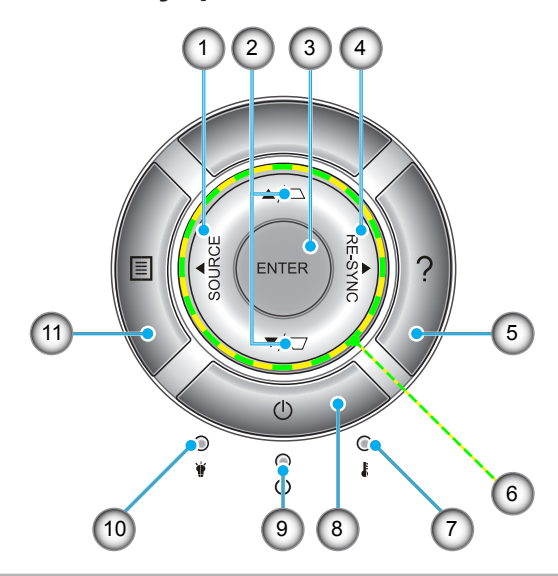

- 1. Source<br>2. Коррек
- Коррекция трапецеидального искажения
- 3. Enter
- 4. Повторная синхронизация
- 5. Справка
- 6. Четыре кнопки выбора
- 7. СД «Temp»
- 8. Питание
- 9. Индикатор режима питания
- 10. СД «Lamp»
- 11. Menu

## *Введение*

### **Входные/выходные соединения**

#### **P110, IN112xa, IN114xa, IN116xa**

<span id="page-8-0"></span>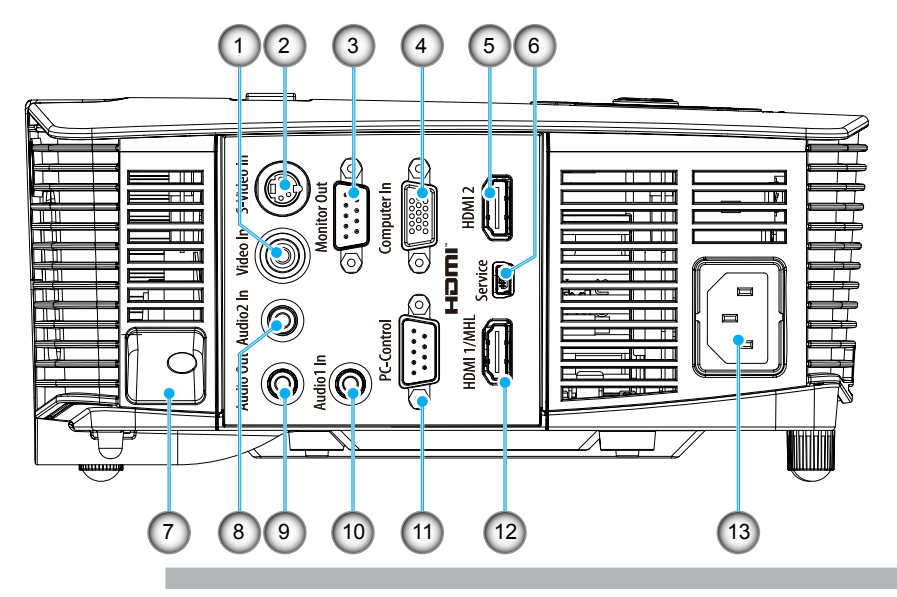

- 1. Входной разъем комбинированного видеосигнала<br>2. Входной разъем стандарта S-Video
- 2. Входной разъем стандарта S-Video
- 3. Разъем выхода сигнала VGA (для сквозного подключения монитора)
- 4. Разъем VGA2-IN/YPbPr (Аналоговый сигнал ПК/Вход компонентного видео/ HDTV/YPbPr)
- 5. Разъем HDMI2
- 6. Разъем USB (подключается к ПК для работы удаленной мыши/Сервисный USB для обновления микропрограммы)
- 7. Гнездо замка безопасности
- 8. Входной разъем Аудио2 (3,5 мм мини-джек)
- 9. Выходной звуковой разъем (3,5 мм мини-джек)
- 10. Входной разъем Аудио1 (3,5 мм мини-джек)
- 11. Разъем RS-232 (9 конт.)
- 12. Разъем HDMI1
- 13. Разъем электропитания

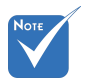

 Интерфейс зависит от характеристик конкретной модели.

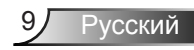

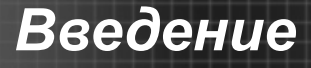

#### **P109, IN112xv, IN114xv, IN116xv**

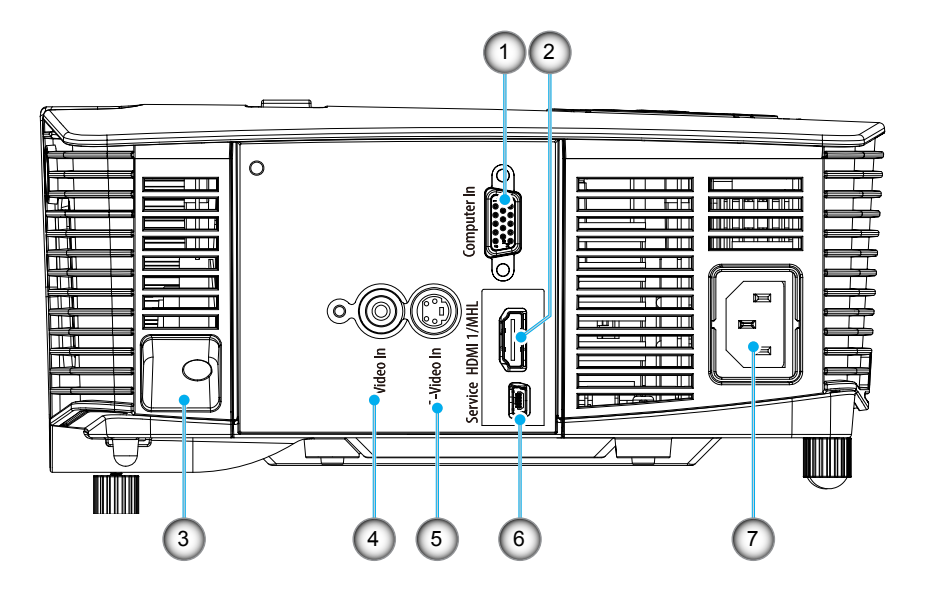

- 1. Разъем VGA2-IN/YPbPr (Аналоговый сигнал ПК/Вход компонентного видео/HDTV/YPbPr)
- 2. Разъем HDMI1
- 3. Гнездо замка безопасности
- 4. Входной разъем комбинированного видеосигнала
- 5. Входной разъем стандарта S-Video<br>6. Разъем USB (подключается к ПК дл
- 6. Разъем USB (подключается к ПК для работы удаленной мыши/Сервисный USB для обновления микропрограммы)
- 7. Разъем электропитания

## *Введение*

### **Пульт дистанционного управления**

<span id="page-10-0"></span>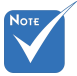

 Интерфейс зависит от характеристик конкретной модели.

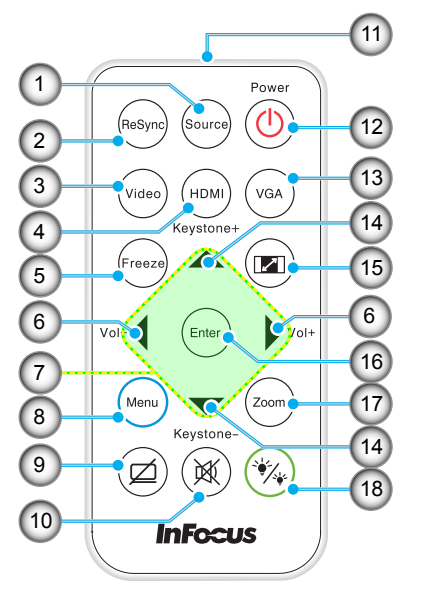

- 1. Источник
- 2. Повторная
- синхронизация
- 3. Видео и S-Video
- 4. HDMI
- 5. Стоп-кадр
- 6. Громк. +/-
- 7. Четыре кнопки выбора
- 8. Меню
- 9. Выкл. AV
- 10. Mute
- 11. ИК СД
- 12. Кнопка включения/ выключения питания
- 13. VGA
- 14. Трапеция +/- и дистанционная функция мыши
- 15. Формат
- 16. Ввод / включение дистанционной функции мыши
- 17. Увеличение
- 18. Режимы яркости

### <span id="page-11-0"></span>**Подключение проектора Подключение к компьютеру/ноутбуку P110, IN112xa, IN114xa, IN116xa**

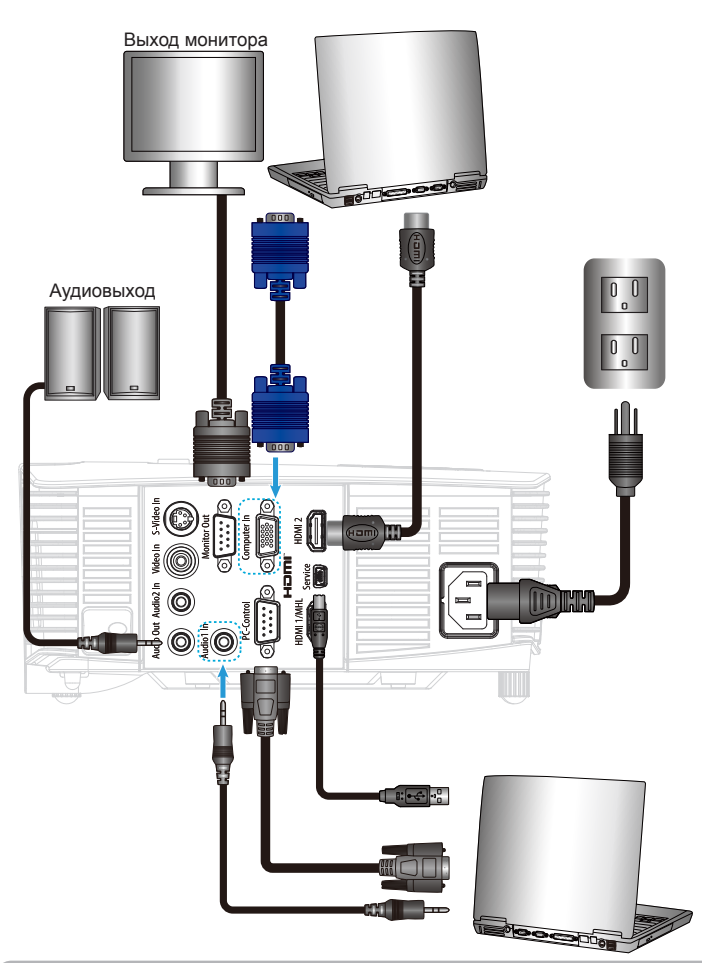

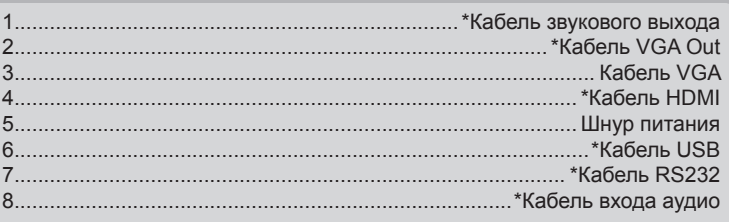

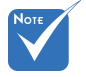

- В связи с различными условиями использования в каждойстране, в некоторыхрегионах в комплект поставки могут входить разные принадлежности.
- (\*) не прилагается
- Интерфейс зависит от характеристик конкретной модели.

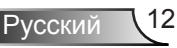

#### **P109, IN112xv, IN114xv IN116xv**

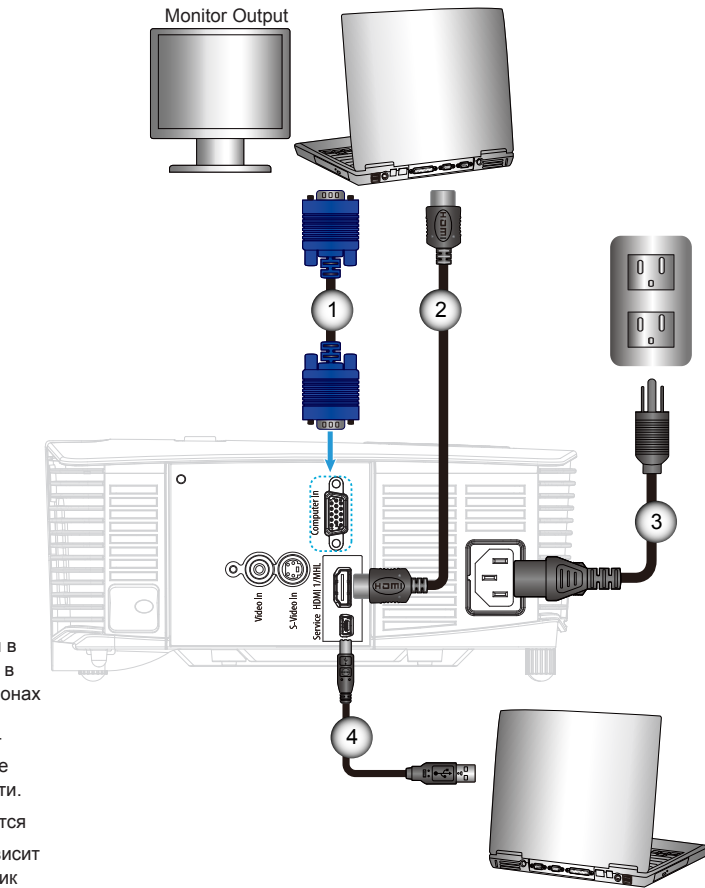

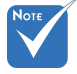

- В связи с различными условиями использования в каждойстране, в некоторыхрегионах в комплект поставки могут входить разные принадлежности.
- $\div$  (\*) не прилагается
- Интерфейс зависит от характеристик конкретной модели.

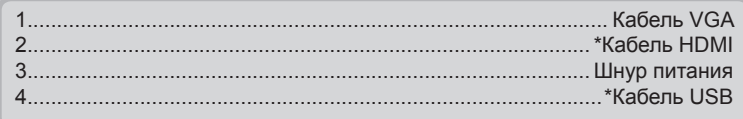

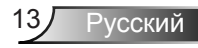

#### <span id="page-13-0"></span>**Подключение к видеоисточникам P110, IN112xa, IN114xa, IN116xa**

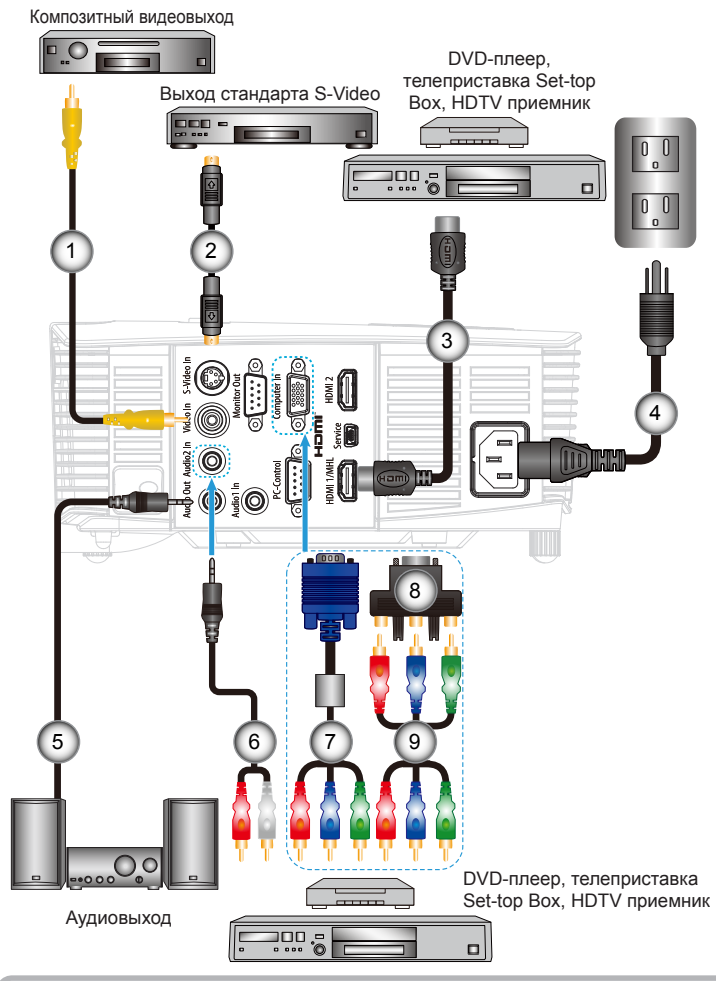

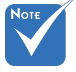

- В связи с различными условиями использования в каждойстране, в некоторыхрегионах в комплект поставки могут входить разные принадлежности.
- (\*) не прилагается
- Интерфейс зависит от характеристик конкретной модели.

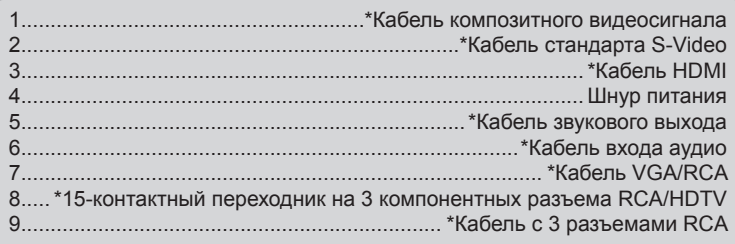

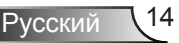

#### **P109, IN112xv, IN114xv IN116xv**

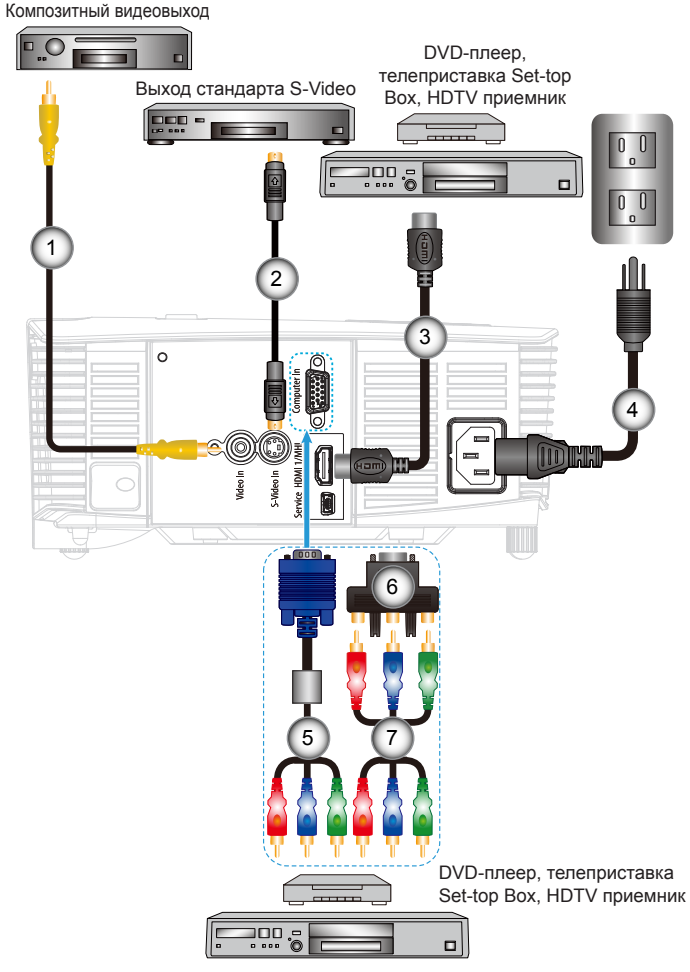

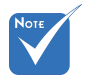

- В связи с различными условиями использования в каждойстране, в некоторыхрегионах в комплект поставки могут входить разные принадлежности.
- (\*) не прилагается
- Интерфейс зависит от характеристик конкретной модели.

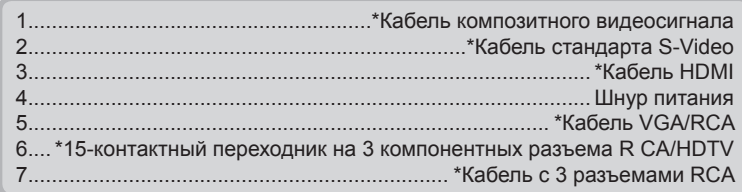

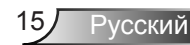

### **Включение и выключение проектора**

#### **Включение проектора**

<span id="page-15-0"></span>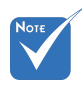

 Когда Режим питания (Ожидание) в «Энергосбережение (<0,5 Вт)», при переходе проектора в ждущий режим выход VGA, сквозной аудиовыход отключаются.

- 1. Надежно подсоедините шнур питания и сигнальный кабель. После подключения индикатор ВКЛ./ОЖИДАНИЕ загорится желтым цветом.
- 2. Включите лампу нажатием кнопки « $\mathbf{U}$ » на пульте или проекторе. Индикатор ВКЛ./ОЖИДАНИЕ загорится зеленым цветом.

Приблизительно через 10 секунд появится начальный экран. При первом использовании проектора требуется выбрать язык меню и режим энергосбережения.

3. Включите проектор и подключите источник, сигнал с которого необходимо отобразить на экране (компьютер, ноутбук, видеоплеер и т.д.) Проектор автоматически обнаружит источник. В противном случае нажмите кнопку меню и зайдите в «ПАРАМЕТРЫ».

Убедитесь в том, что для параметра «Блок. источника.» установлено значение «Выкл.».

 Если одновременно подключено нескольких источников, для переключения входов нажмите кнопку «Источник» на панели управления или клавишу выбора источника на пульте дистанционного управления.

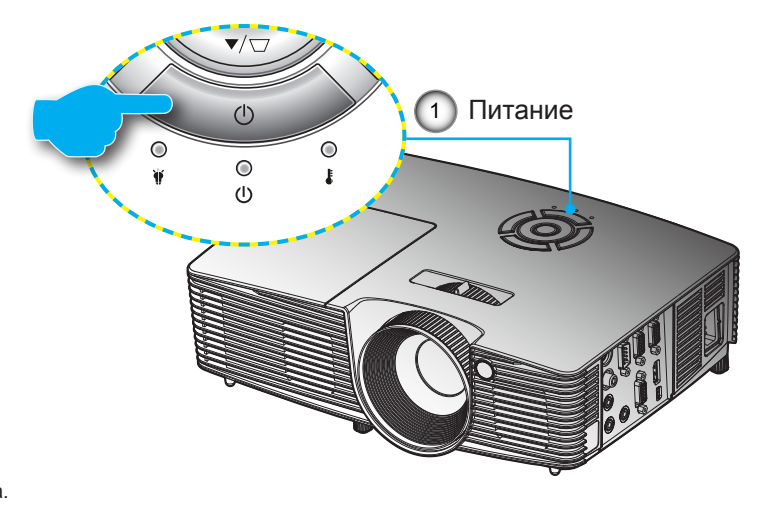

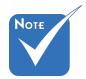

 Сначала включите проектор, затем выберите источник сигнала.

### <span id="page-16-0"></span>**Выклю чение проектора**

1. Кнопкой « $\mathbf{\Theta}$ » на пульте или панели управления выключите проектор.

На экране появится следующее сообщение.

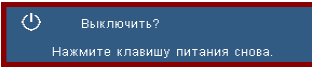

Для подтверждения нажмите кнопку « $\mathbf{\Theta}$ » еще раз, в противном случае сообщение через 15 секунд исчезнет. При втором нажатии кнопки проектор выключится.

2. Вентиляторы охлаждения проработают еще 10 секунд, чтобы завершить цикл охлаждения, а индикатор ВКЛ./ ОЖИДАНИЕ начнет мигать зеленым цветом. Когда индикатор ВКЛ./ОЖИДАНИЕ загорится ровным желтым цветом,проектор перейдет в режим ожидания.

Если требуется снова включить проектор, дождитесь завершения цикла охлаждения и перехода устройства в режим ожидания. Если проектор находиться в режиме ожидания, нажмите кнопку « $\mathbf{\Theta}$ », чтобы перезапустить проектор.

- 3. Отсоедините шнуры питания от электрической розетки и проектора.
- 4. Не включайте проектор сразу же после выключения питания.

### **Предупреждающий индикатор**

Когда загораются предупреждающие индикаторы (см. ниже), проектор автоматически отключается.

- Индикатор «LAMP» горит красным, а индикатор «On/ Standby» (Вкл./Ожидание) мигает желтым цветом.
- Индикатор «TEMP» горит красным, а индикатор «On/ Standby» (Вкл./Ожидание) мигает желтым цветом. Это указывает на перегрев проектора. В обычных условиях проектор можно снова включить.
- Индикатор «TEMP» мигает красным, а индикатор «On/ Standby» (ВКЛ./ОЖИДАНИЕ) мигает желтым цветом.

Выньте сетевой шнур из проектора, выждите 30 секунд и повторите попытку. Если предупреждающий индикатор загорается снова, обратитесь за помощью в ближайший сервисный центр.

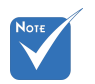

 В случае обнаружения следующих симптомов обратитесь в ближайший сервисный центр.

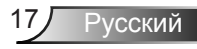

### <span id="page-17-0"></span>**Настройка проецируемого изображения**

#### **Настройка высоты проектора**

*Проектор оснащен подъемными ножками для настройки высоты изображения.*

- 1. Найдите требуемую регулируемую ножку в нижней части проектора.
- 2. Чтобы поднять проектор, поверните регулировочное кольцо по часовой стрелке, а чтобы опустить проектор, поверните его против часовой стрелки. Аналогично выставьте нужную высоту для остальных ножек.

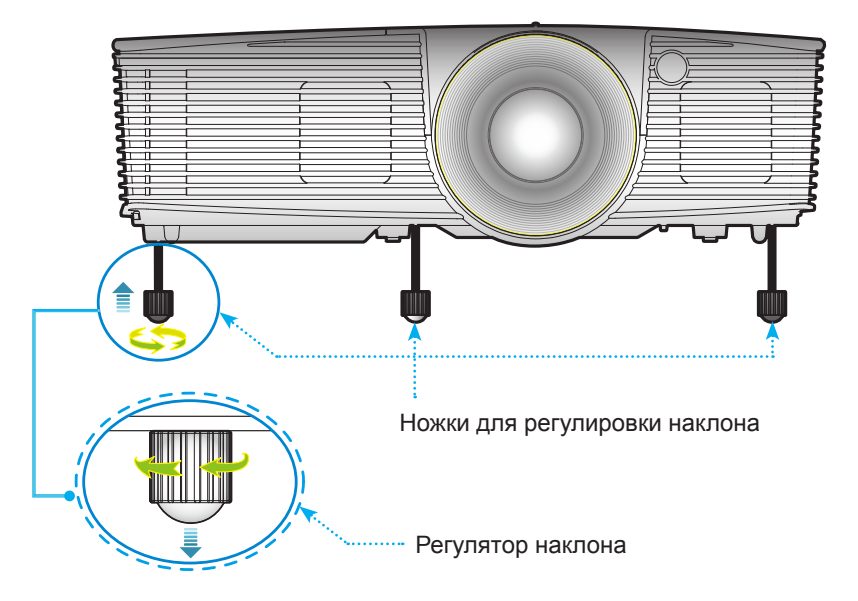

### <span id="page-18-0"></span>**Настройка масштаба / фокуса проектора**

Поворотом кольца регулировки масштаба настройте размер изображения. Поворотом кольца фокусировки сфокусируйте изображение, так чтобы оно стало четким.

- Серия SVGA/XGA: Проектор фокусирует изображение на расстояниях от 3,94 до 39,36 футов (от 1,2 до 12,0 м).
- Серия WXGA: Проектор фокусирует изображение на расстояниях от 3,28 до 32,8 футов (от 1 до 10 м).

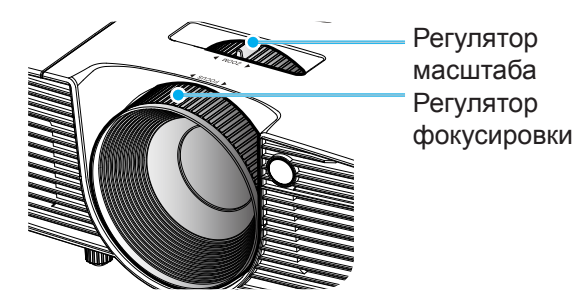

#### **Настройка размера проецируемого изображения**

- Серия SVGA/XGA: Размер проецируемого изображения составляет от 27,5 до 302,8 дюймов (0,7 - 7,69 метров).
- Серия WXGA: Размер проецируемого изображения составляет от 27,3 до 299,5 дюймов (0,69 - 7,61 метров).

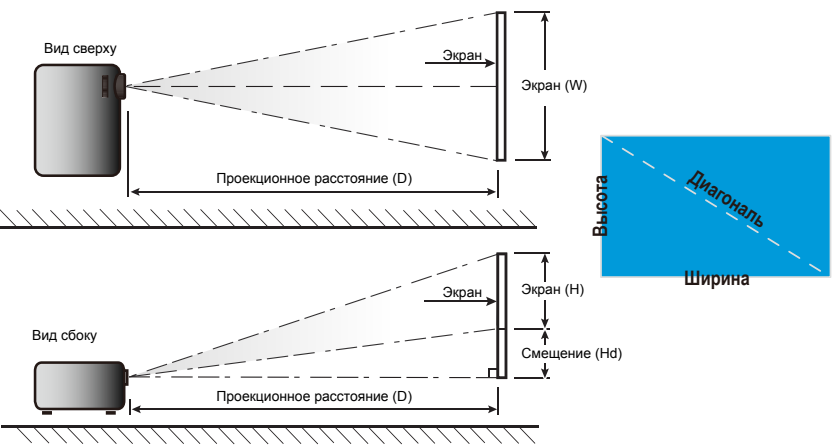

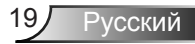

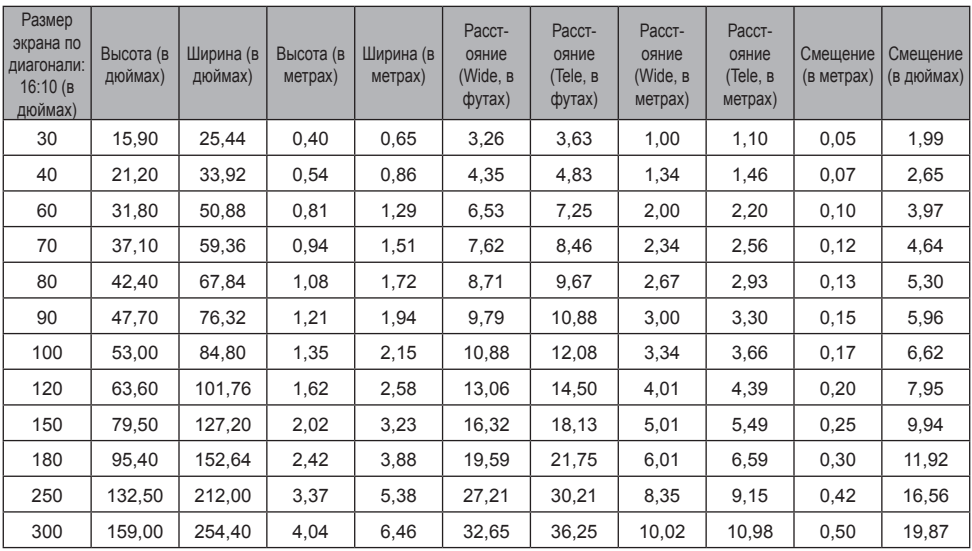

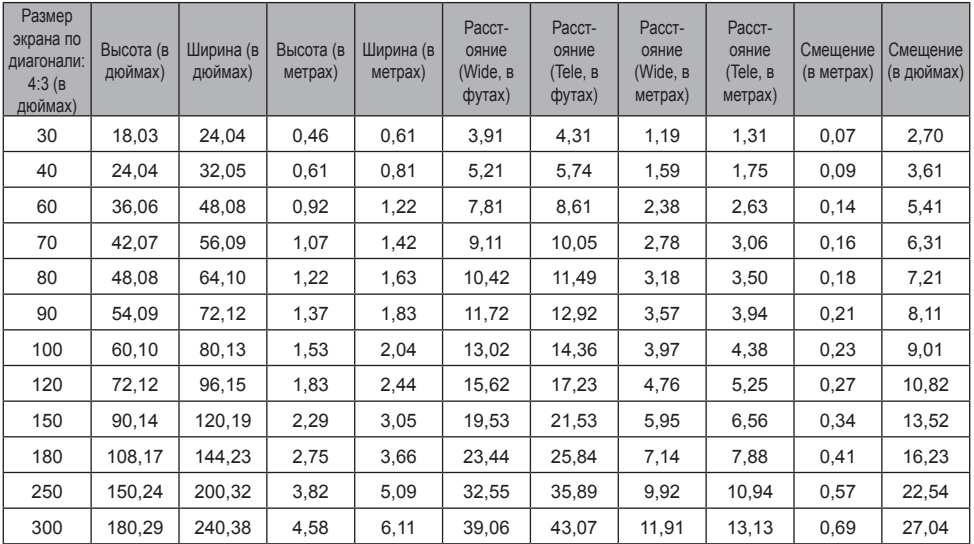

Следующая таблица приведена только для справки.

### <span id="page-20-0"></span>**Панель управления и пульт управления**

### **Панель управления**

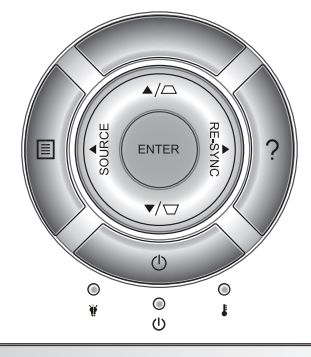

#### Использование панели управления

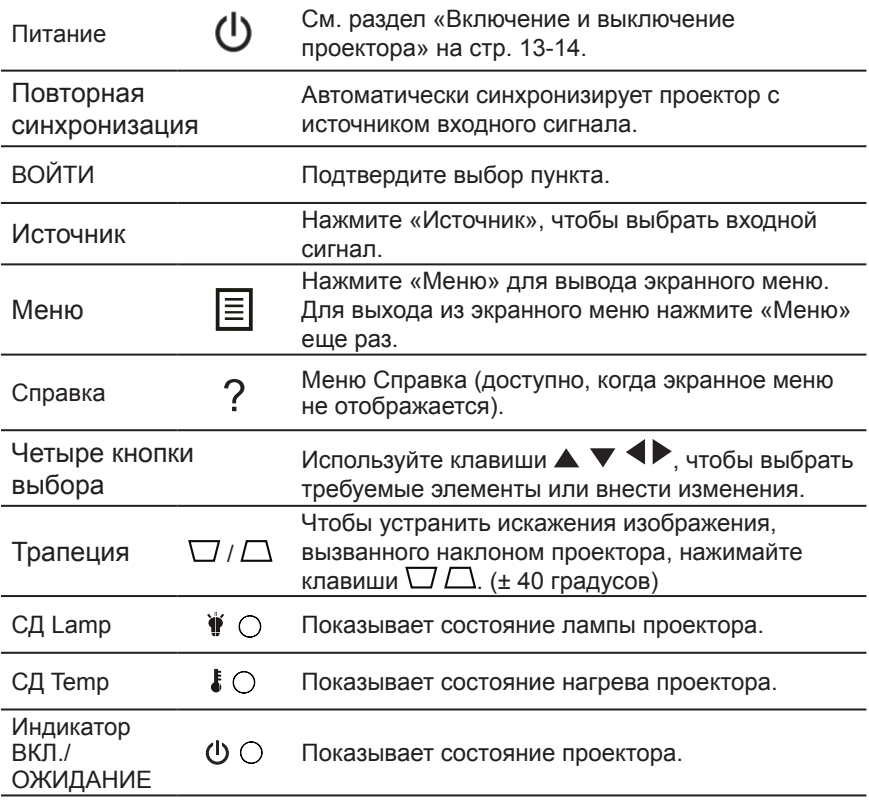

#### <span id="page-21-0"></span>**Установка батареи в пульт**

- 1. Нажав на крышку отсека батарей, сдвиньте и снимите ее.
- 2. Вставьте в отсек новую батарею. Выньте старую батарею и вставьте новую (CR2025). Батарею следует установить стороной «+» вверх.
- $^{\circ}$ CR2025

 $\overline{\phantom{a}}$ s T CR<sup>20</sup>

3. Вставьте крышку обратно.

Для нормальной работы соблюдайте следующие меры безопасности:

- Используйте батареи типа CR2025.
- Оберегайте от контакта с водой и жидкостями.
- ` Оберегайте пульт от воздействия влаги и высоких температур.
- Оберегайте пульт от падения.
- ` В случае протекания батареи в пульт, тщательно протрите пульт и вставьте новую батарею.
- ` При замене на батарею не того типа существует опасность взрыва.
- ` Утилизируйте использованную батарею в соответствии с инструкциями.

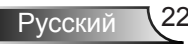

### **Пульт дистанционного управления**

#### Использование пульта дистанционного управленияza

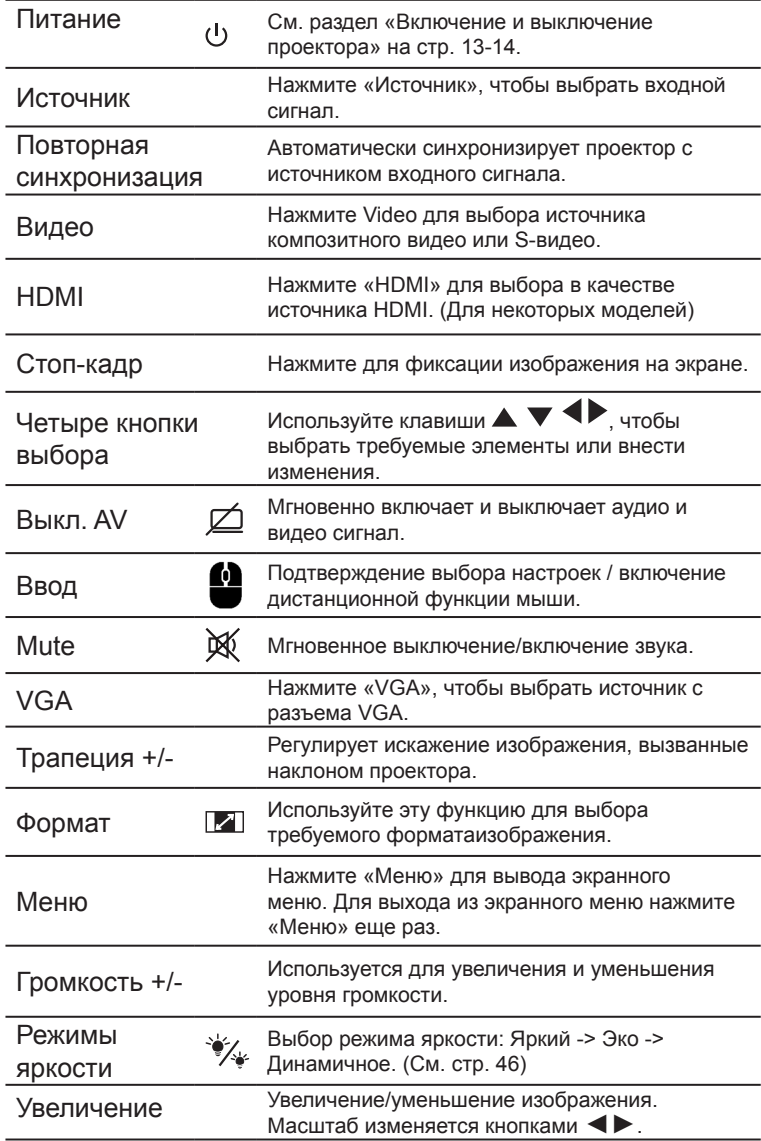

<span id="page-22-0"></span>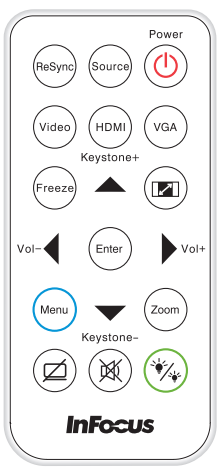

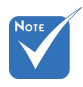

 Интерфейс зависит от характеристик конкретной модели.

### Использование кнопки СПРАВКА

Функция СПРАВКА облегчит установку и использование.

 Нажмите кнопку «?» на панели управления, чтобы открыть меню «Справка».

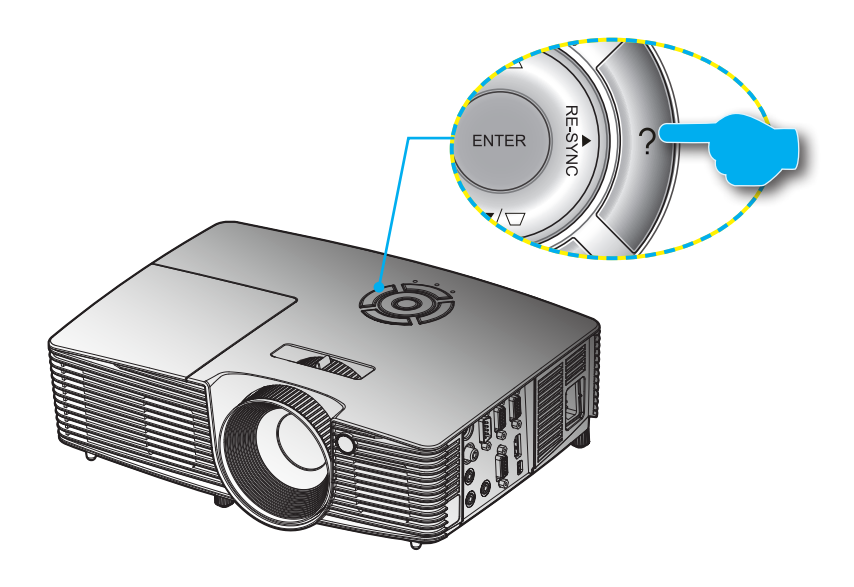

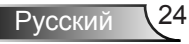

Кнопка Меню справки действует только в том случае, если входной сигнал не обнаружен.

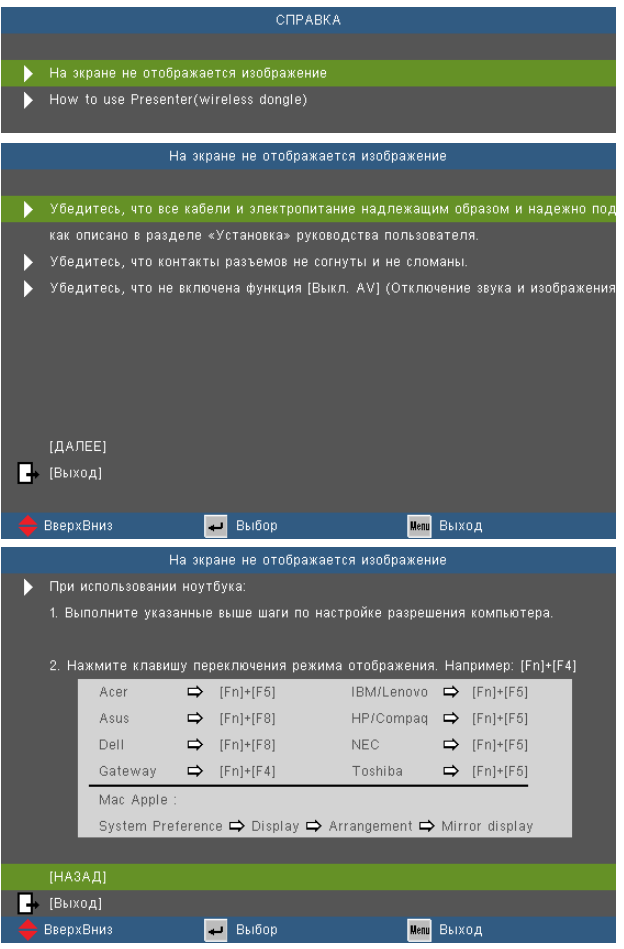

После нажатия кнопки справки при обнаружении источника входного сигнала отобразятся следующие экраны, которые помогут устранить возникшие неисправности.

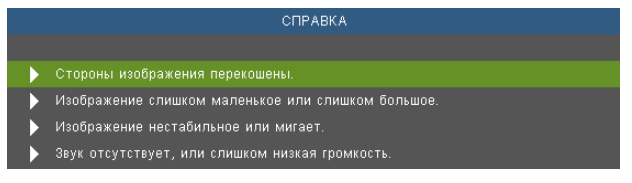

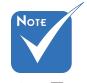

 Подробную информацию см. в разделе «Устранение неисправностей» на стр. 48-53.

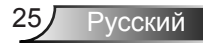

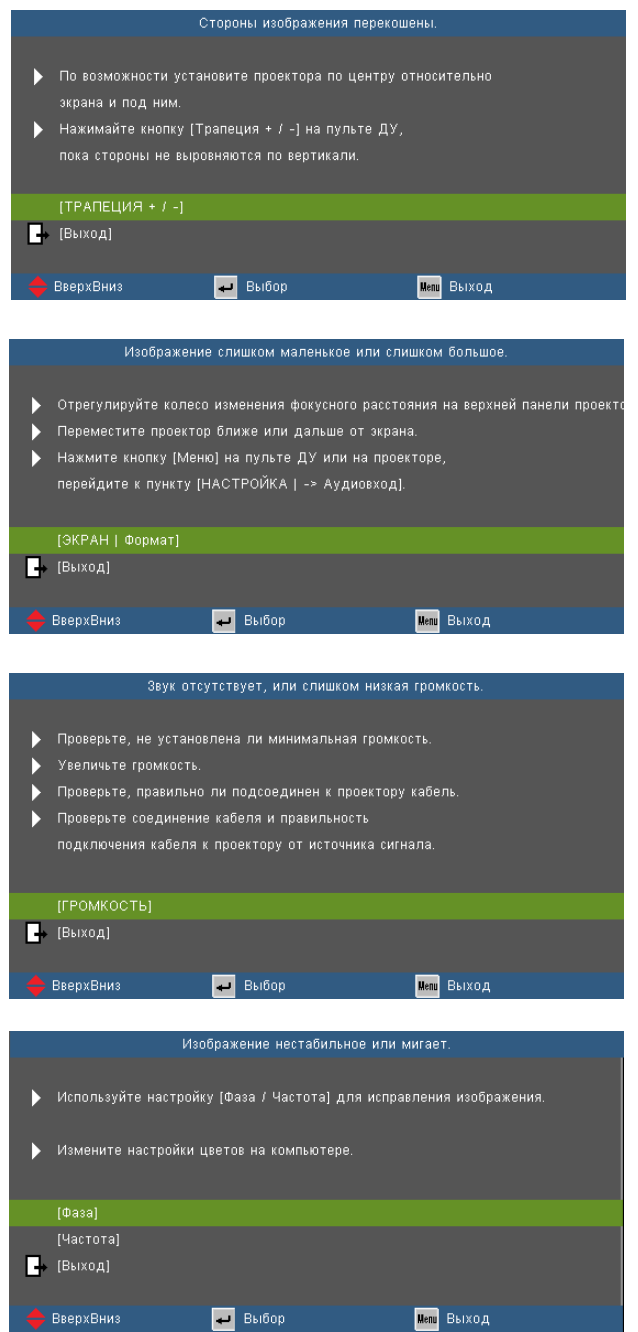

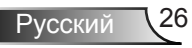

### <span id="page-26-0"></span>**Окна экранного меню**

*Проектор снабжен многоязычными экранными меню, позволяющими выполнять регулировки изображения и изменять различные настройки. Проектор автоматически опознает источник.*

#### **Использование меню**

- 1. Для открытия экранного меню, нажмите «Меню» на пульте дистанционного управления или клавиатуре проектора.
- 2. После отображения экранного меню используйте клавиши для выбора любых элементов главного меню. При выборе на определенной странице, нажмите • или клавишу «Ввод» для входа в подменю.
- З. Используйте  $\blacktriangleright$   $\blacktriangleright$  клавиши, чтобы выбрать требуемый пункт, затем измените значение с помошью  $\blacklozenge$  клавиш.
- 4. Выберите в подменю следующий элемент, который требуется отрегулировать, и измените значение указанным выше способом.
- 5. Нажмите «Ввод» для подтверждения, и экран возвратится в основное меню.
- 6. Чтобы выйти, снова нажмите «МЕНЮ». Экранное меню закроется, и проектор автоматически сохранит новые настройки.

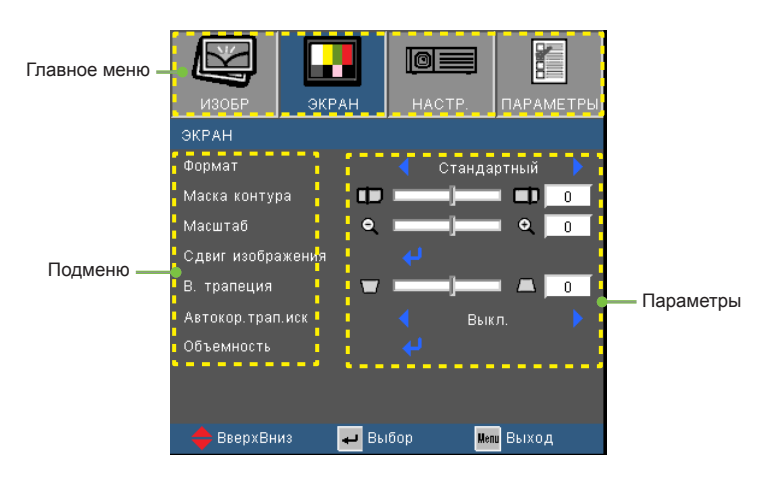

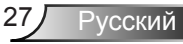

#### **Дерево меню**

<span id="page-27-0"></span>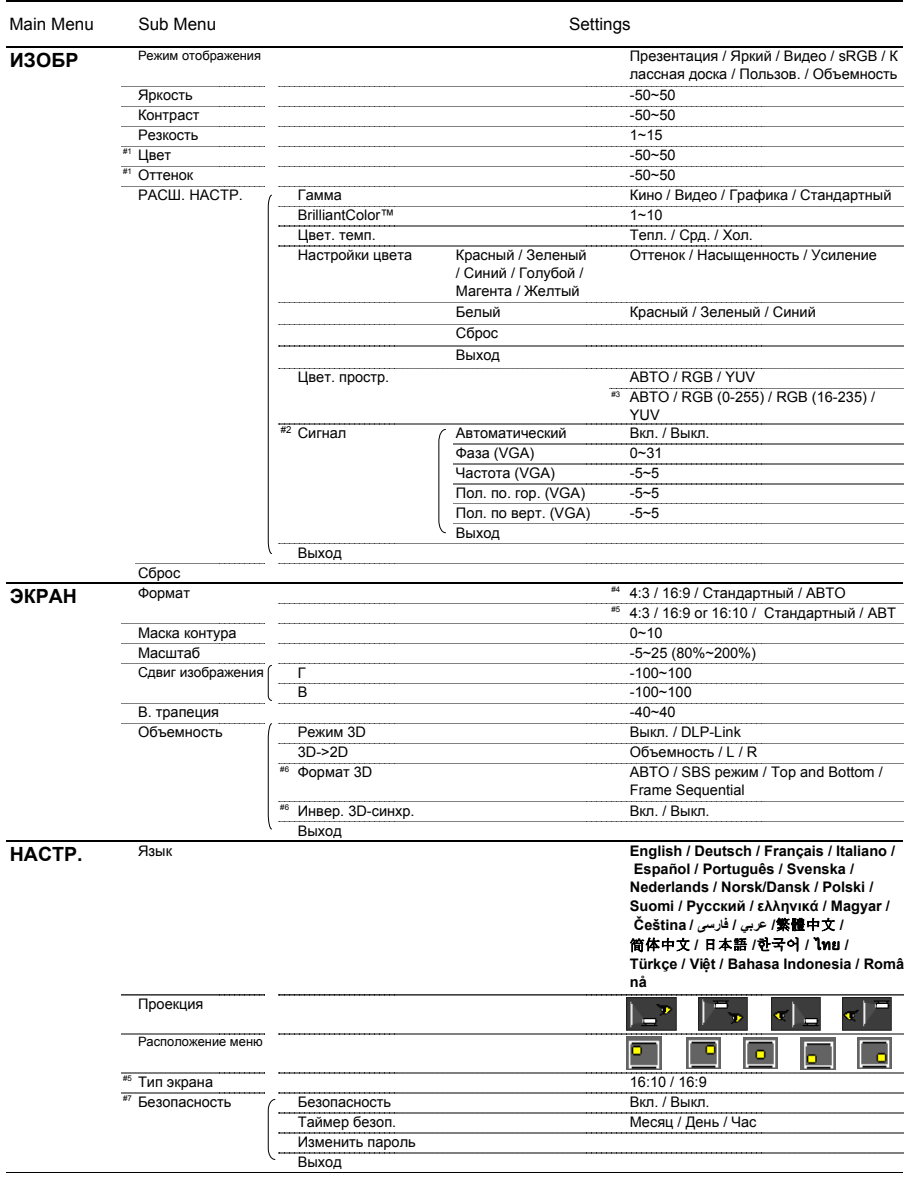

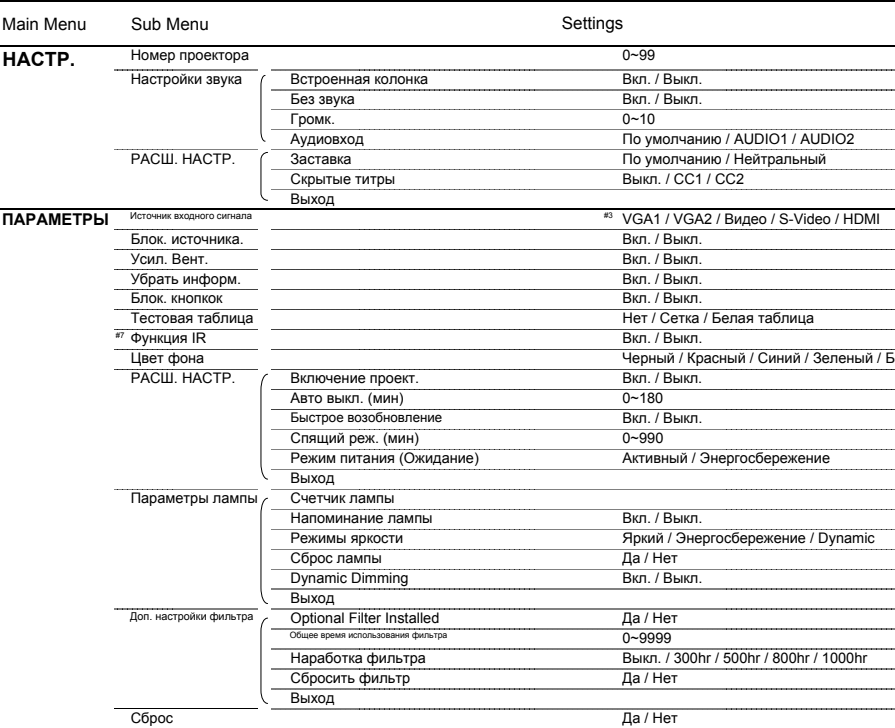

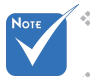

 Обратите внимание: экранное меню меняется в зависимости от выбранного типа сигнала и используемой модели проектора.

- (#1) Функции «Цвет» и «Оттенок» поддерживаются только в режиме видео.
- (#2) «Сигнал» поддерживается только при выборе аналогового входа VGA (RGB) в качестве источника сигнала.
- (#3) Только для источников HDMI.
- (#4) Только для моделей XGA.
- (#5) Только для моделей WXGA. Выбор соотношения 16:9 или 16:10 зависит от параметра «Тип экрана».
- (#6) Функция «Инвер. 3D-синхр.» доступна только в режиме 3D, используемом только для стереоочков DLP-Link.
- (#7) Функция зависит от конкретной модели.

### <span id="page-29-0"></span>*ИЗОБР*

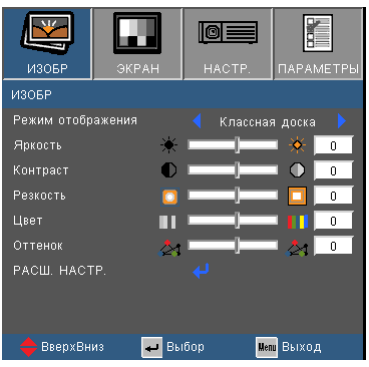

#### Режим отображения

Существует много заводских установок, оптимизированных для разных видов изображений.

- Презентация: Хороший цвет и яркость при поступлении сигнала с ПК.
- Яркий: Максимальная яркость при поступлении сигнала с ПК.
- Видео: Для домашнего кинотеатра.
- sRGB: Стандартный точный цвет.
- Классная доска: Этот режим необходимо установить, чтобы обеспечить оптимальные цветовые настройки во время проектирования на доску (зеленую).
- Пользов.: Настройки пользователя.
- Объемность: Рекомендуемые натройки для режима 3D. Любые новые настройки режима 3D, сделанные пользователем, будут сохраняться для дальнейшего использования.

#### Яркость

Используется для регулировки яркости изображения.

- $\blacktriangleright$  Нажмите клавишу  $\blacktriangleleft$ , чтобы сделать изображение темнее.
- $\blacktriangleright$  Нажмите клавишу $\blacktriangleright$ , чтобы сделать изображение ярче.

#### Контраст

Контраст регулирует разницу между самыми светлыми и самыми темными участками изображения.

- $\blacktriangleright$  Нажмите клавишу  $\blacktriangleleft$ , чтобы уменьшить контраст.
- $\blacktriangleright$  Нажмите клавишу  $\blacktriangleright$ , чтобы увеличить контраст.

#### Резкость

Используется для регулировки резкости изображения.

- $\blacktriangleright$  Нажмите клавишу  $\blacktriangleleft$ , чтобы уменьшить резкость.
- $\triangleright$  Нажмите клавишу  $\triangleright$ , чтобы увеличить резкость.

#### Цвет

Используется для регулировки насыщенности видеоизображения от черно-белого до полностью насыщенного цвета.

- $\triangleright$  Нажмите клавишу  $\blacktriangleleft$ , чтобы уменьшить насыщенность изображения.
- $\triangleright$  Нажмите клавишу  $\triangleright$ , чтобы увеличить насыщенность цвета изображения.

#### Оттенок

Используется для регулировки баланса красного и зеленого цветов.

- $\blacktriangleright$  Нажмите  $\blacktriangleleft$ , чтобы увеличить интенсивность зеленого цвета в изображении.
- $\triangleright$  Нажмите клавишу  $\triangleright$ , чтобы увеличить интенсивность красного цвета в изображении.

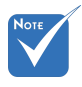

 Функции «Цвет» и «Оттенок» поддерживаются только в режиме видео.

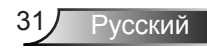

## <span id="page-31-0"></span>*ИЗОБР | РАСШ. НАСТР.*

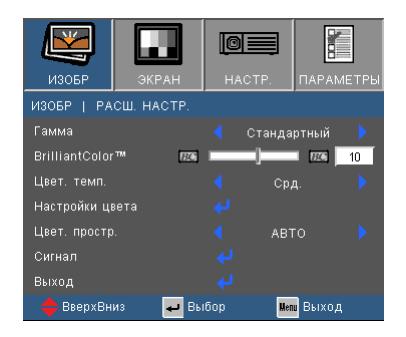

#### Гамма

Этот параметр позволяет выбрать таблицу гаммы, которая настроена наилучшим образом для получения наивысшего качества изображения входного сигнала.

- Кино: для домашнего кинотеатра.
- Видео: для видео или ТВ источника.
- Графика: для источника изображения.
- Стандартный: для ПК или источника компьютера.

#### BrilliantColor™

Данная настраиваемая функция использует новый алгоритм обработки цветов и систему улучшения уровней цветов для отображения более яркого изображения с достоверными и более насыщенными цветами. Диапазон значений составляет от «0» до «10». Чтобы получить более четкое и насыщенное изображение, установите значение, близкое к максимальному. Чтобы получить сглаженное и более естественное изображение, установите значение, близкое к минимальному.

#### Цвет. темп.

При выборе холодной цветовой температуры изображение выглядит синеватым. (холодное изображение)

При выборе теплой цветовой температуры изображение выглядит красноватым. (теплое изображение)

#### Настройки цвета

Кнопкой  $\rightarrow$  откройте подменю (см. ниже), и кнопками  $\rightarrow$  /  $\rightarrow$ выберите нужный пункт.

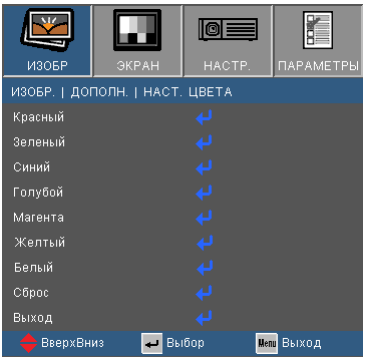

 Красный/Зеленый/Синий/Голубой/Магента/Желтый: Кнопками / настройте Оттенок, Насыщенность и Усиление для каждого цвета.

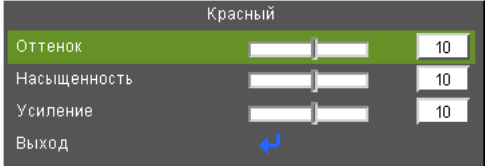

 $\triangleright$  белый: Кнопками  $\blacktriangleleft$  /  $\blacktriangleright$  настройте уровни красного, зеленого и синего цвета.

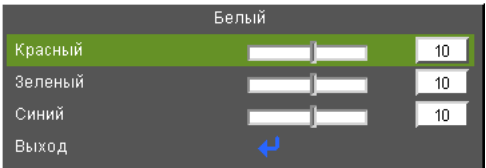

Сброс: Выберите «Да», для сброса настроек цвета к стандартным заводским настройкам.

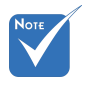

 (\*) Для моделей с входом HDMI.

#### Цвет. простр.

Выбор типа цветовой матрицы: АВТО, RGB, RGB (0 ~ 255)(\*) RGB (16 ~ 235)<sup>(\*)</sup> или YUV.

#### Сброс

Для восстановления стандартных заводских значений всех настроек меню выберите «Да».

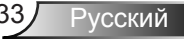

### <span id="page-33-0"></span>*ИЗОБР | РАСШ. НАСТР. | Сигнал (RGB)*

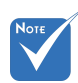

 «Сигнал» поддерживается только при выборе аналогового входа VGA (RGB) в качестве источника сигнала.

#### Автоматический

Автоматический выбор сигнала. При использовании этого режима пункты меню Phase «Фаза» и Frequency «Частота» становятся засвеченными. Если же режим сигнала не является автоматическим, эти меню доступны пользователю для ручной настройки и сохранения после последующего отключениявключения проектора.

**M3068** 

**Masa** 

.<br>Частота Пол. по. гор Пол. по верт

Выход ВверхВниз

ИЗОБР. | ДОПОЛН. | Сигнал Автоматический

ঢা≣

 $\sqrt{2}$ 

**B** Bulbop

**TAPAMETP** 

Выкл

**Menu** Выход

#### Фаза

Используется для синхронизации сигнала экрана с сигналом графической карты. Если изображение нестабильно или мигает, используйте этот параметр для настройки.

#### Частота

Позволяет изменить частоту отображения данных, чтобы она совпадала с частотой графической карты. Используйте этот параметр только в случае мигания изображения по вертикали.

#### Пол. по. гор.

- $\blacktriangleright$  Нажмите клавишу  $\blacktriangleleft$ , чтобы переместить изображение влево.
- $\blacktriangleright$  Нажмите клавишу $\blacktriangleright$ , чтобы переместить изображение вправо.

#### Пол. по верт.

- $\blacktriangleright$  Нажмите клавишу  $\blacktriangleleft$ , чтобы переместить изображение вниз.
- $\blacktriangleright$  Нажмите клавишу  $\blacktriangleright$ , чтобы переместить изображение вверх.

### <span id="page-34-0"></span>*ЭКРАН*

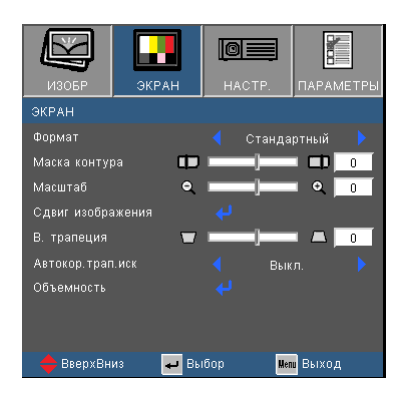

#### Формат

Используйте эту функцию для выбора требуемого формата изображения.

#### *SVGA/XGA*

- **▶ 4:3: Этот формат для источников входного сигнала 4х3.**
- 16:9: Этот формат предназначен для таких источников входного сигнала 16x9, как HDTV и DVD, расширенных для просмотра на широкоэкранном телевизоре.
- Стандартный: Данный формат отображает исходное изображение без масштабирования.
- Авто: Автоматический выбор подходящего формата экрана.

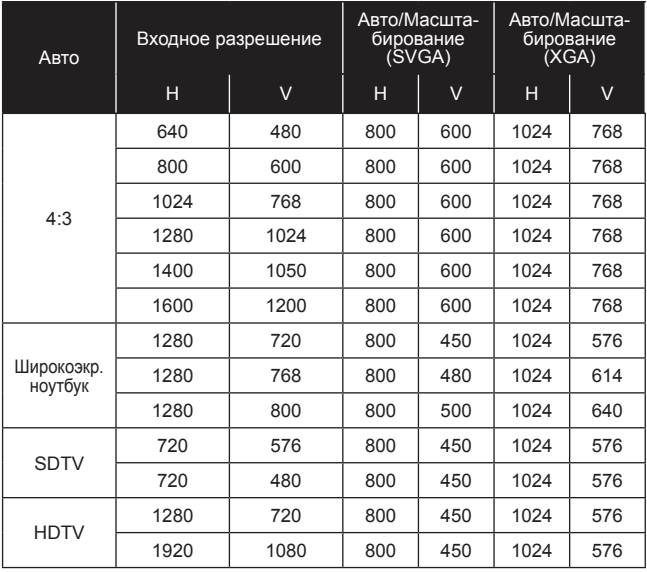

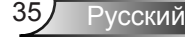

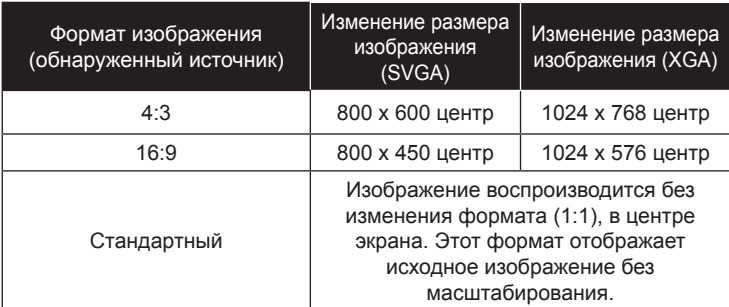

#### *WXGA*

- 4:3: Этот формат для источников входного сигнала 4 х 3.
- 16:9: Этот формат предназначен для таких источников входного сигнала 16 x 9, как HDTV и DVD, расширенных для просмотра на широкоэкранном телевизоре.
- 16:10: этот формат предназначен для таких источников входного сигнала 16 x 10, как широкоэкранные ноутбуки.
- Стандартный: Данный формат отображает исходное изображение без масштабирования.

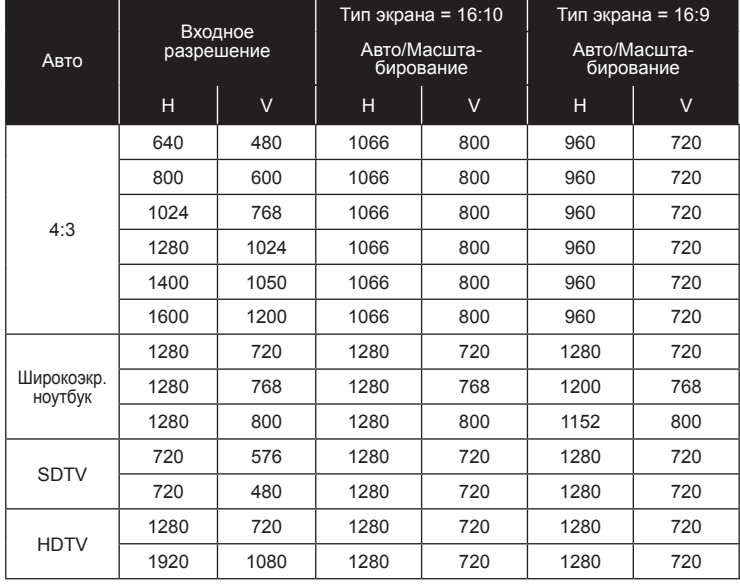

Авто: Автоматический выбор подходящего формата экрана.

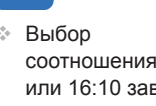

соотношения 16:9 или 16:10 зависит от параметра «Тип экрана».

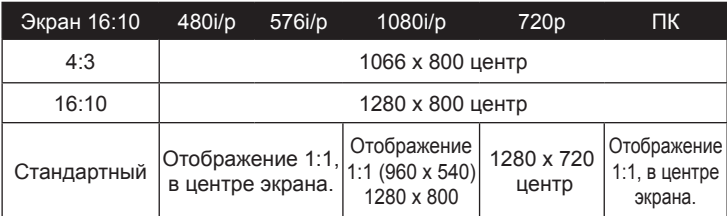

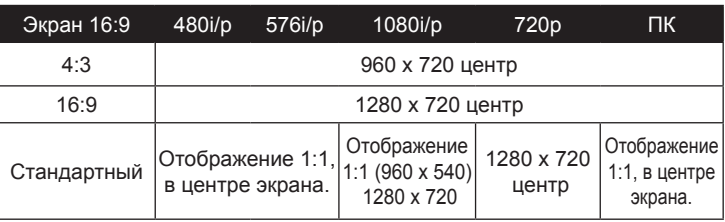

#### Маска контура

Функция «Маска контура» устраняет помехи с видео изображения. Примените функцию «Маска контура» к изображению, чтобы удалить помехи кодирования на краю источника видео.

#### Масштаб

- $\triangleright$  Нажмите клавишу  $\blacktriangleleft$ , чтобы уменьшить размер изображения.
- $\blacktriangleright$  Нажмите клавишу  $\blacktriangleright$ , чтобы увеличить изображение на проекционном экране.

#### Сдвиг изображения

Кнопкой → откройте подменю, и кнопками А или У выберите нужный пункт.

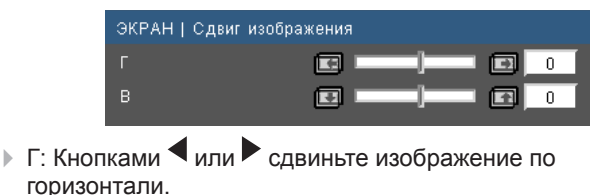

 $\triangleright$  В: Кнопками  $\blacktriangleleft$  или  $\blacktriangleright$  сдвиньте изображение по вертикали.

#### В. трапеция

Нажмите клавишу  $\blacktriangleleft$  или  $\blacktriangleright$ , чтобы отрегулировать искажение изображения по вертикали. Если изображение имеет трапецеидальный вид, эта функция поможет сделать изображение прямоугольным.

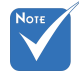

- Каждый вход/ выход имеет различные настройки «Маска контура».
- Функции «Маска контура» и «Масштаб» не могут работать одновременно.

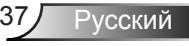

### <span id="page-37-0"></span>*ЭКРАН | Объемность*

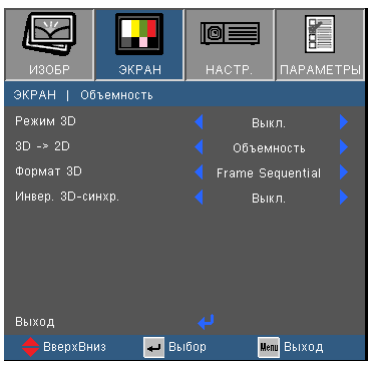

#### Режим 3D

- Выкл. Выберите «Выкл» для отключения настроек режима просмотра 3D-изображений.
- **DLP-Link: Выберите «DLP-Link» для включения** оптимальных настроек просмотра 3D-изображений через очки DLP-Link.

#### 3D -> 2D

- Объемность: Отображение 3D-сигнала.
- L (Левый): Отображение левого кадра 3D-изображения.
- R (Правый): Отображение правого кадра 3D-изображения.

#### Формат 3D

- Авто: Когда обнаруживается сигнал идентификации источника 3D, формат 3D выбирается автоматически.
- Бок-о-бок: В этом режиме 3D-сигнал отображается в формате «Бок-о-бок».
- Верх-низ: В этом режиме 3D-сигнал отображается в формате «Верх-низ».
- Покадровый: В этом режиме 3D-сигнал отображается в формате «Покадровый».

#### Инвер. 3D-синхр.

- Нажмите «Вкл.», чтобы поменять местами левый и правый кадры просматриваемого материала.
- Нажмите «Выкл.» для обычного положения кадров просматриваемого материала.

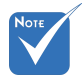

- Функция «Инвер. 3D-синхр.» доступна только в режиме 3D, используемом только для стереоочков DLP-Link.
- Для просмотра объемного изображения требуется совместимый источник, сигнал стереоизображения и очки с активными шторками.
- О поддерживаемых 3D-форматах см. на стр. 58.

### <span id="page-38-0"></span>*НАСТР.*

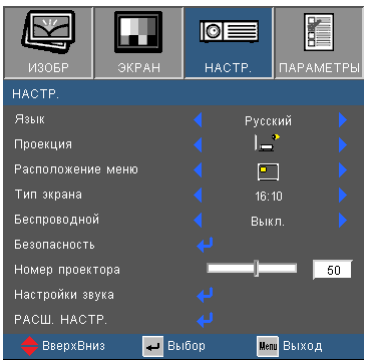

#### Язык

Используется для выбора языка экранного меню. Нажмите клавишу  $\blacktriangleleft$  или  $\blacktriangleright$  для выбора подменю, затем нажимайте клавиши  $\blacktriangle$  и  $\nabla$ , чтобы выбрать требуемый язык. Нажмите «Ввод» для завершения выбора.

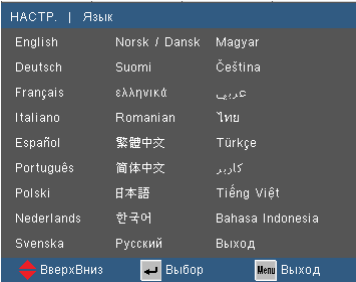

#### Проекция

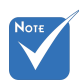

 Варианты «Задняя проекция» и «Задняя проекция, потолочное крепление» можно использовать только с прозрачным экраном.

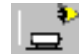

Передняя проекция

Значение по умолчанию. Изображение проецируется прямо на экран.

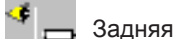

Задняя проекция

При выборе этого варианта изображение будет отображаться перевернутым по горизонтали.

Передняя проекция, потолочное крепление

При выборе этого варианта изображение будет отображаться перевернутым по вертикали.

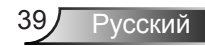

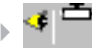

Задняя проекция, потолочное крепление

При выборе этого варианта изображение будет отображаться перевернутым по горизонтали и вертикали.

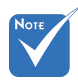

#### Расположение меню

Используется для выбора расположения меню на экране.

 Параметр «Тип экрана» доступен только в моделях WXGA.

#### Тип экрана

Выберите тип экрана: 16:10 или 16:9.

#### Номер проектора

Номер (от 0 до 99) можно установить в меню. Это позволит управлять отдельным проектором по интерфейсу RS232. См. полный список команд RS232 на стр. 59-63.

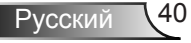

## <span id="page-40-0"></span>*НАСТР. | Настройки звука*

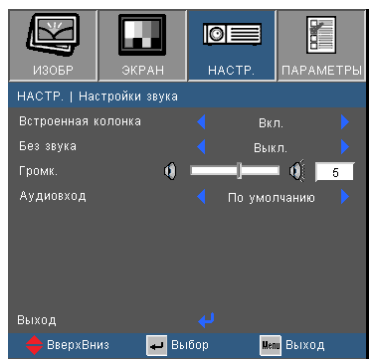

#### Встроенная колонка

Выберите «Вкл» или «Выкл», чтобы включить или выключить встроенный динамик.

#### Без звука

- Выберите «Вкл.», чтобы включить режим без звука.
- Выберите «Выкл.», чтобы выключить режим без звука.

#### Громк.

- $\triangleright$  Нажмите клавишу , чтобы уменьшить громкость.
- $\blacktriangleright$  Нажмите клавишу  $\blacktriangleright$ , чтобы увеличить громкость.

#### Аудиовход

Стандартные аудиовходы находятся на задней панели проектора. Эта настройка позволяет присвоить текущему источнику изображения любой из аудиовходов.

- По умолчанию: VGA1/VGA2.
- Аудио1: Видео/S-Video.
- Аудио2: HDMI.

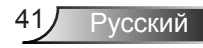

## <span id="page-41-0"></span>*НАСТР. | РАСШ. НАСТР.*

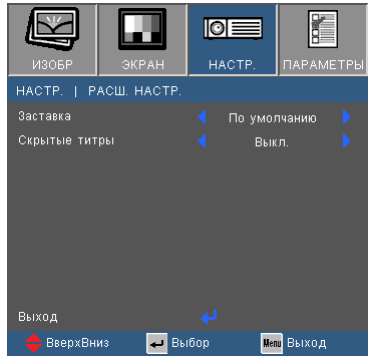

#### Заставка

Нажмите кнопку → для захвата текущего изображения на экране. Сделанные изменения вступят в силу только при следующем включении проектора.

- По умолчанию: экранная заставка по умолчанию.
- Нейтральный: На начальном экране не отображается заставка (логотип).

#### Скрытые титры

Эта функция используется для задания нужной заставки. Сделанные изменения будут действовать только после следующего включения проектора.

- Выкл.: установите это значение, чтобы «выкл»ючить функцию скрытых титров.
- CC1: язык CC1: Американский английский.
- CC2: язык CC2 (в зависимости от используемого телевизионного канала): испанский, французский, португальский, немецкий, датский.

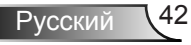

## <span id="page-42-0"></span>*ПАРАМЕТРЫ*

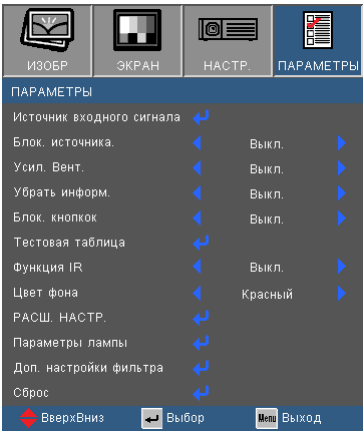

#### Источник входного сигнала

Используйте эти параметры, чтобы активировать или отключить источники входного сигнала. Нажмите  $\bigcup$  для входа в подменю и выбора необходимых источников. Нажмите «Ввод» для завершения выбора. Проектор не будет производить поиск по входных источниках, которые не выбраны.

#### Блок. источника.

- Вкл.: Проектор будет выполнять поиск только текущего входного соединения.
- Выкл.: Проектор будет искать другие сигналы, если текущий входной сигнал будет потерян.

#### Усил. Вент.

Если выбрано «Вкл.», вентиляторы будут вращаться быстрее. Эту функцию следует использовать в высотных районах, где воздух разреженный.

#### Убрать информ.

- Вкл.: Установите значение «Вкл.», чтобы скрыть информационные сообщения.
- Выкл.: Выберите «Выкл.», чтобы отобразить задание поиска.

#### Блок. кнопкок

Если эта функция «включена», панель

управлениязаблокирована, но проектором можно управлять при помощипульта дистанционного управления. Если эта функция «выключена», панелью управления можно вновь пользоваться.

#### Тестовая таблица

Отображение тестовой таблицы. Можно выбрать: Решетка, Белая таблица или Нет.

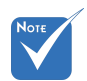

 Чтобы выключитьблокировкукнопок, нажмитеи удерживайтеклавишу «Ввод» на проекторе втечение 5 секунд.

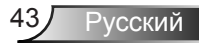

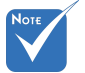

 (\*) Функция зависит от конкретной модели.

#### Функция IR(\*)

 Вкл.: Выбор «Вкл.» позволяет управлять проектором с помощью пульта. При изменении настройки с «Выкл.» на «Вкл.» выводится предупреждение.

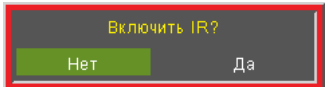

 ВЫКЛ.: При выборе значения «Выкл.» проектором можно управлять только с панели управления. При изменении настройки с «Вкл.» на «Выкл.» выводится предупреждение.

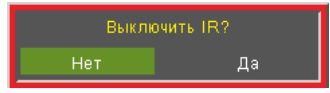

#### Цвет фона

Используйте данную функцию для отображения экрана «Черный», «Красный», «Синий» «Зеленый» или «Белый» при отсутствии сигнала.

#### Сброс

Для восстановления стандартных заводских значений всех настроек меню выберите «Да».

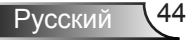

## <span id="page-44-0"></span>*ПАРАМЕТРЫ | РАСШ. НАСТР.*

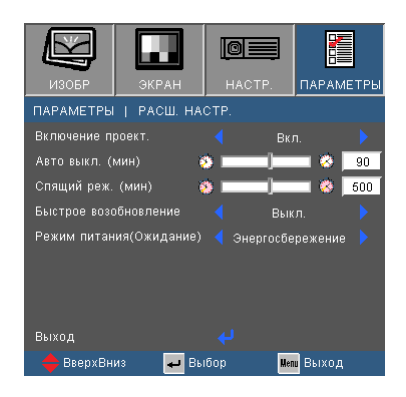

#### Включение проект.

Выберите «Вкл.», чтобы активировать режим прямоговключения. Проектор включится автоматически при подачепитания, без необходимости нажатия клавиши « $\bigcirc$ » на панелиуправления проектора или пульте ДУ.

#### Авто выкл. (мин)

Позволяет установить интервал отсчета таймера. Счетчикначнет отсчитывать время, когда прекратится подача сигналана проектор. Проектор автоматически выключится послеокончания отсчета (значение счетчика задается в минутах).

#### Спящий реж. (мин)

Позволяет установить интервал отсчета таймера. Счетчиквремени начнет отсчитывать время независимо от того,прекратится ли подача сигнала на проектор. Проекторавтоматически выключится после окончания отсчета (значениесчетчика задается в минутах).

#### Быстрое возобновление

- ВКЛ.: При случайном выключении проектора эта функция позволяет быстро включить его снова - если кнопку питания нажать в течение 100 секунд.
- Выкл.: Вентилятор охлаждения системы запускается сразу после выключения проектора пользователем.

#### Режим питания (Ожидание)

- Ожид.: Выберите «Ожид.», чтобы снизитьэнергопотребление до значения менее 0,5 Вт.
- Активный: Выберите режим «Активный», чтобы вернутьсяв нормальный режим ожидания и активироватьвыходной порт VGA.

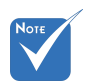

- Если ждущий режим установлен в Eco (<0,5Вт), тогда выход VGA и сквозной аудиовыход при переходе проектора в ждущий режим отключаются.
- При выключении проектора значение таймера спящего режима сбрасывается в ноль.

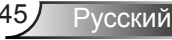

### <span id="page-45-0"></span>*ПАРАМЕТРЫ | Параметры лампы*

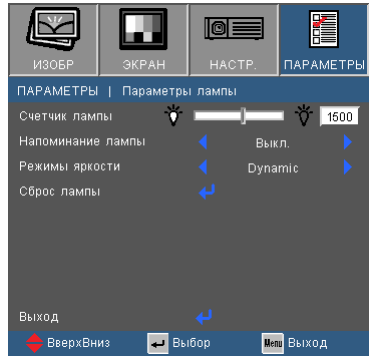

#### Счетчик лампы

Отображает время проецирования.

#### Напоминание лампы

Выберите эту функцию, чтобы показать или скрыть предупреждение, когда отображается сообщение про замену лампы.

Уведомление появится за 30 часов до предусмотренного срока замены лампы.

#### Режимы яркости

- ЯРКИЙ: Выберите «ЯРКИЙ» для повышения яркости.
- Ожид.: Выбор режима «Ожид.» снижает яркость лампы проектора для уменьшения энергопотребления и продления срока службы лампы.
- Динамичное: Выбор «Динамичная» динамически снижает энергопотребление (в диапазоне от 100% до 30%) и яркость лампы (в зависимости от яркости контента). Это продлевает срок службы лампы.

#### Сброс лампы

Позволяет сбросить счетчик работы лампы при ее замене.

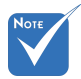

 Во время работы проектор автоматически переключается в режим «Энергосбережение», когда окружающая температура превышает 40°C.

## <span id="page-46-0"></span>*ПАРАМЕТРЫ | Доп. настройки фильтра*

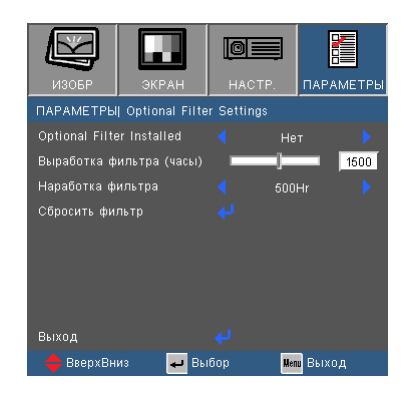

#### Optional Filter Installed

Выберите «Да» — для показа предупреждающего сообщения через 500 часов эксплуатации. Выберите «Нет» — для отключения этого предупреждающего сообщения.

Стандартное значение фильтра: «Нет». После установки фильтра, включите питание, нажмите кнопку «Menu», выберите «ПАРАМЕТРЫ | Параметры дополн. фильтра -> Установлен дополн. фильтр» и выберите «Да».

#### Общее время использования фильтра

Показывает время работы фильтра.

#### Наработка фильтра

Выберите эту функцию, чтобы показывать или скрывать предупреждение о необходимости замены фильтра. (Заводская настройка по умолчанию: 500 часов)

#### Сбросить фильтр

После замены пылевого фильтра следует выполнить сброс счетчика фильтра.

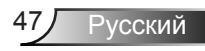

### <span id="page-47-0"></span>**Устранение неисправностей**

*В случае возникновения проблем с проектором ознакомьтесь со следующей информацией. Если проблема не будет устранена, обратитесь к региональному посреднику или в сервисный центр.*

#### На экране отсутствует изображение

- Убедитесь, что кабель и подключение к электросети выполнено так, как описано в разделе «Установка».
- Убедитесь, что все контакты разъема не изогнуты и не сломаны.
- Проверьте правильность установки лампы проектора. Смотрите раздел «Замена лампы».
- Убедитесь, что крышка объектива снята, а проектор включен.
- Проверьте, не включена ли функция «AV Выкл.».

 Изображение отображается частично, неправильно или с перемещением

- Нажмите кнопку «Re-SYNC» (Синхронизация) на панели управления или пульте.
- Если используется ПК:

Для Windows 95, 98, 2000, XP, Windows 7:

- 1. Откройте иконку «Мой компьютер», папку «Панель управления» дважды щелкните по иконке «Экран».
- 2. Выберите закладку «Параметры».
- 3. Проверьте настройку разрешения экрана, которое должно быть меньше или равно разрешению UXGA (1600 x 1200).
- 4. Щелкните на кнопку «Дополнительно».

Если проектор до сих пор не выводит полное изображение, потребуется заменить настройку используемого экрана. Делайте это следующим способом.

- 5. Проверьте настройку разрешения экрана, которое должно быть меньше или равно UXGA (1600 x 1200).
- 6. Выберите кнопку «Изменить» под закладкой «Монитор».
- 7. Щелкните на «Показать все устройства». Далее выберите «Стандартные типы монитора» под окном SP; выберите нужный вам режим разрешения под окном «Модели».
- 8. Проверьте настройку разрешения дисплея, которое должно быть меньше или равно UXGA (1600 x 1200).
- Если используется ноутбук:
	- 1. Сначала выполните описанные выше шаги для настройки разрешения компьютера.
	- 2. Нажмите соответствующие клавиши, приведенные ниже, чтобы отправить сигнал с ноутбука на проектор. Например: [Fn]+[F4]

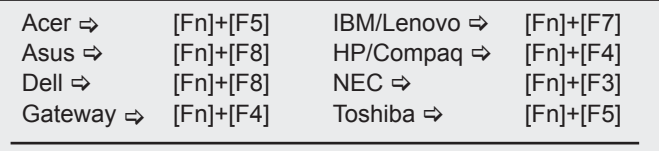

Mac Apple:

Параметры системы ⇒ Экран ⇒ Компоновка ⇒ Зеркальное отображение

- Если при изменении разрешения возникнут трудности или монитор перестанет отвечать на запросы, перезагрузите все устройства, включая проектор.
- **[?]** На экране ноутбука или компьютера PowerBook не отображается презентация
- Если используется ноутбук Некоторые ноутбуки могут дезактивировать свои экраны при использовании второго устройства отображения. Для каждого ноутбука есть свой способ повторной активации. Для более детальной информации смотрите документацию к вашему компьютеру.

#### Изображение нестабильно или мигает

- Для устранения этой неисправности используйте функцию «Фаза». Для получения подробной информации см. стр. 31.
- Измените настройки цветов монитора на компьютере.

 На изображении появилась вертикальная мигающая полоса

- Используйте функцию «Частота» для регулировки. Для получения дополнительной информации см. стр. 31.
- Проверьте и измените конфигурацию режима отображения графической карты для обеспечения ее совместимости с проектором.

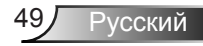

#### Изображение расфокусировано

- Убедитесь, что крышка объектива снята.
- Используйте регулятор фокусировки на объективе проектора.
- Убедитесь, что экран проектора находится на нужном расстоянии. См. страницу 16-17.

 Изображение растягивается во время отображения DVD 16:9

- При воспроизведении анаморфотного DVD или 16:9 DVD можно получить наилучшее изображение, установив режим экрана 16:9 в экранном меню проектора.
- При воспроизведении DVD в формате 4:3 установите формат 4:3 в экраном меню проектора.
- Если изображение все еще растянуто, потребуется также отрегулировать соотношение сторон изображения следующим образом:
- Установите формат отображения на DVD-проигрывателе: 16:9 (широкоэкранный) формат изображения.

 Изображение слишком маленькое или слишком большое

- Настройте масштаб кольцом регулировки масштаба в верхней части проектора.
- Установите проектор ближе или дальше от экрана.
- Нажмите на пульте кнопку «Menu» (Меню), откройте меню «Экран Формат» и попробуйте различные настройки.

#### Изображение имеет скошенные края

- Если возможно, расположите проектор напротив центра экрана так, чтобы он был ниже нижнего края экрана.
- Нажимая на пульте кнопки «Keystone +/-» (Трапеция +/-) добейтесь, чтобы боковые стороны изображения стали вертикальными.
- Для отладки выберите параметр «Экран» «В. трапеция» в экранном меню.

#### 1? Изображение перевернуто

**• Выберите «НАСТРОЙКИ → Проекция» в экранном меню и** отрегулируйте направление проекции.

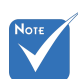

 Использовать функцию «Трапеция» не рекомендуется.

#### Проектор перестает реагировать на все команды

- По возможности выключите проектор, отсоедините шнур питания от электрической розетки и подождите не менее 60 секунд, прежде чем снова включить питание.
- Проверьте, отключена ли функция «Блок. кнопок» с помощьюпульта дистанционного управления.

#### Размытое двоящееся изображение

 Нажмите кнопку «Формат 3D» и выберите «Выкл.», чтобы избежать двоения 2-мерного изображения.

#### Два изображения в формате «Side-by-Side»

 Нажмите кнопку «Формат 3D» и выберите «SBS» для отображения входного сигнала в формате HDMI 1.3 2D 1080i «бок-о-бок».

#### Отсутствует изображение в режиме 3D

- Проверьте, не потекли ли стереоочки.
- Убедитесь, что стереоочки включены.
- Если входной сигнал в формате HDMI 1.3 2D 1080i «бок-о-бок (полукадр)», нажмите кнопку «Формат 3D» и выберите режим «SBS».

#### Лампа перегорает или издает щелчки

 Когда истекает срок действия лампы, она перегорает и издает громкий звук, похожий на лопание. В этом случае проектор не включится, пока модуль лампы не будет заменен. Чтобы заменить лампу, следуйте указаниям в разделе «Замена лампы» на с. 54-55.

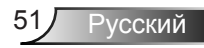

### Расшифровка показаний светодиодов

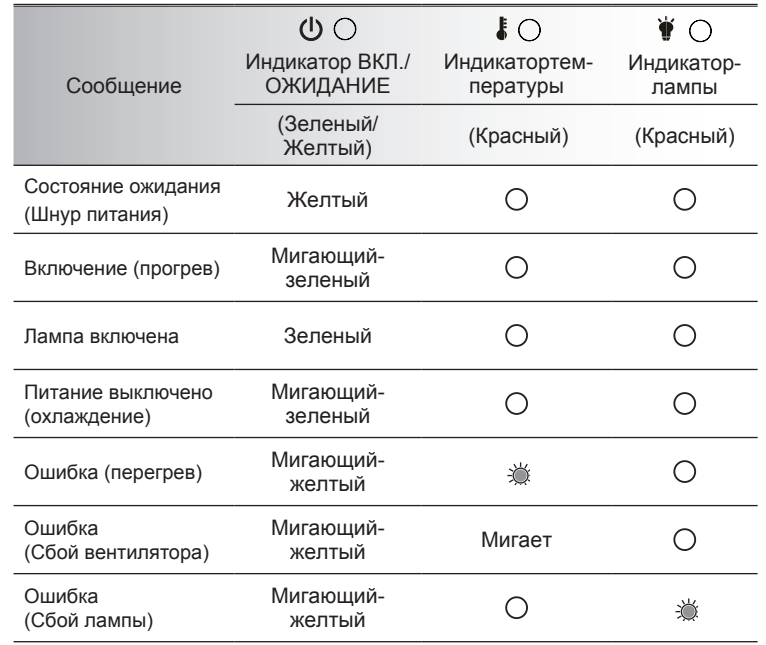

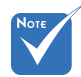

Горит постоянно

Не горит  $\Leftrightarrow$   $\bigcirc$ 

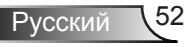

#### Экранные сообщения

Предупреждение о температуре:

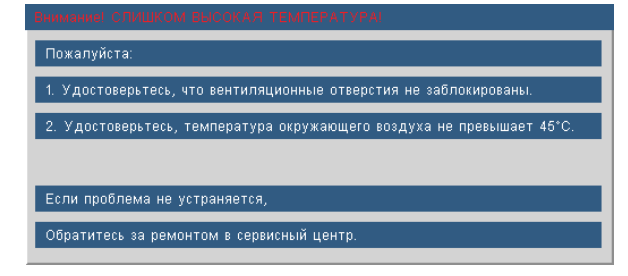

Предупреждение о неисправности вентилятора:

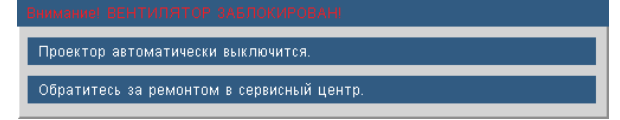

Предупреждение о замене лампы:

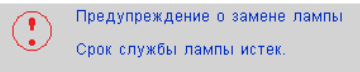

Режим не поддерживается:

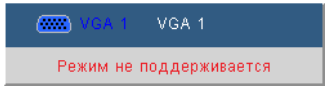

Если пульт дистанционного управления не работает

- Убедитесь, что пульт дистанционного управления направлен под углом ±20° как по горизонтали, так и по вертикали относительно ИК-приемников на проекторе.
- Убедитесь в отсутствии препятствий между пультом дистанционного управления и проектором. Не перемещайте пульт ДУ на расстояние более 7 м (±0°) от проектора.
- Проверьте правильность установки батарей.
- Замените батареи, если срок их службы истек.

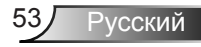

### <span id="page-53-0"></span>**Замена лампы**

Проектор автоматически определяет срок службы лампы. По истечении этого срока на экран будет выдано предупреждающее сообщение.

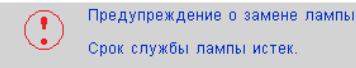

В случае появления этого сообщения как можно быстрее обратитесь к региональному посреднику или в сервисный центр для замены лампы. Перед заменой лампы убедитесь, что проектор охлаждался в течение не менее 30 минут.

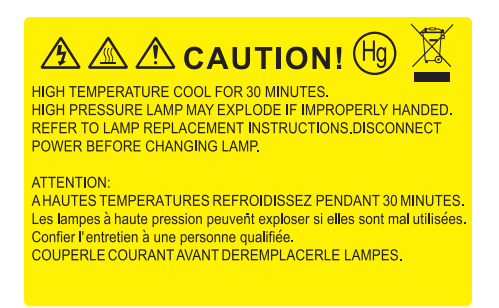

Предупреждение: Если проектор закреплен под потолком, будьте осторожны при открытии панели доступа к лампе. Если проектор закреплен под потолком, наденьте защитные очки при замене лампы. «Будьте осторожны, чтобы не допустить выпадения из проектора деталей.»

Предупреждение: Отсек лампы может быть горячим. Дайте ему остыть перед тем, как приступить к замене лампы!

**Л** Предупреждение: Во избежание риска получения травм не бросайте модуль лампы и не дотрагивайтесь до лампы. Лампа может расшататься и нанести травмы при падении.

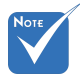

- Винты крышки лампы и лампы не удастся выкрутить.
- Проектор не включится, если крышка лампы не была установлена на место.
- Не прикасайтесь к стеклянным частям лампы. Прикосновения влажными руками могут привести к повреждению лампы. Используйте сухую ткань для чистки модуля лампы, если к нему случайно прикоснулись.

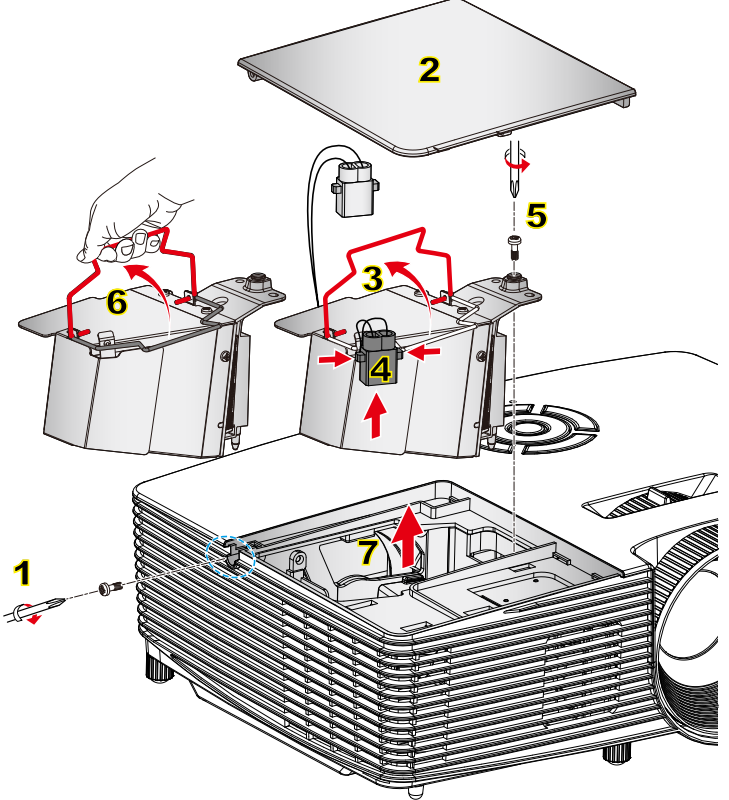

#### **Процедура замены лампы**

- 1. Выключите питание проектора, нажав кнопку «
- 2. Дайте проектору остыть в течение не менее 30 минут.
- 3. Отсоедините шнур питания.
- 4. Выкрутите один винт из крышки. 1
- 5. Приподнимите и снимите крышку. 2
- 6. Поднимите ручку лампы. 3
- 7. Сожмите с обеих сторон, приподнимите и выньте кабель лампы. 4
- 8. Выкрутите один винт на модуле лампы. 5
- 9. Поднимите ручку лампы 6, аккуратно и медленно извлеките модульлампы. 7

Установка модуля лампы выполняется в обратном порядке.

10. Включите проектор и выполните сброс счетчика лампы.

Сброс лампы: (i) Нажмите «Меню»  $\rightarrow$  (ii) Выберите «ПАРАМЕТРЫ»  $\rightarrow$  (iii) Выберите «Параметры лампы»  $\rightarrow$  (iv) Выберите «Сброс лампы»  $\rightarrow$  (v) Выберите «Да».

### **Установка и чистка пылевого фильтра**

<span id="page-55-0"></span>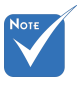

 Пылевые фильтры требуются и поставляются только в некоторых регионах, характеризующихся повышенным содержанием пыли в воздухе.

 Пылевой фильтр является заказной запчастью.

### **Установка пылевого фильтра**

Процедура:

- 1. Установите два фильтра.
- 2. Включите проектор, нажмите кнопку «Menu», выберите «ПАРАМЕТРЫ | Параметры дополн. фильтра -> Установлен дополн. фильтр» и выберите «Да».

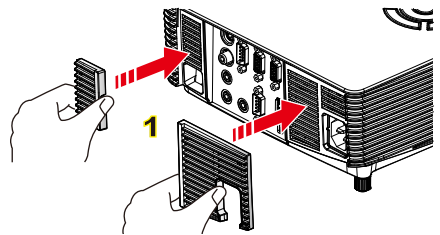

### **Чистка пылевого фильтра**

Пылевой фильтр рекомендуется чистить каждые три месяца; а при использовании проектора в пыльных условиях — еще чаще.

Процедура:

- 1. Выключите питание проектора, нажав кнопку «(!)».
- 2. Отсоедините шнур питания.
- 3. Осторожно и медленно выньте пылевой фильтр.
- 4. Почистите или замените пылевой фильтр.
- 5. Для установки пылевого фильтра выполните процедуру в обратном порядке.
- 6. После замены пылевого фильтра следует выполнить сброс счетчика фильтра. Нажмите кнопку «Menu», выберите «ПАРАМЕТРЫ | Параметры дополн. фильтра -> Сброс фильтра».

Если вы вынули пылевой фильтр и не установили его боратно, тогда включите проектор, нажмите кнопку «Menu», выберите «ПАРАМЕТРЫ | Параметры дополн. фильтра -> Установлен дополн. фильтр» и выберите «Нет».

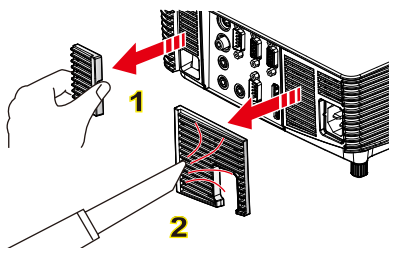

### **Совместимые режимы**

<span id="page-56-0"></span>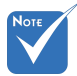

### **Совместимость с компьютером/Video/ HDMI/Mac**

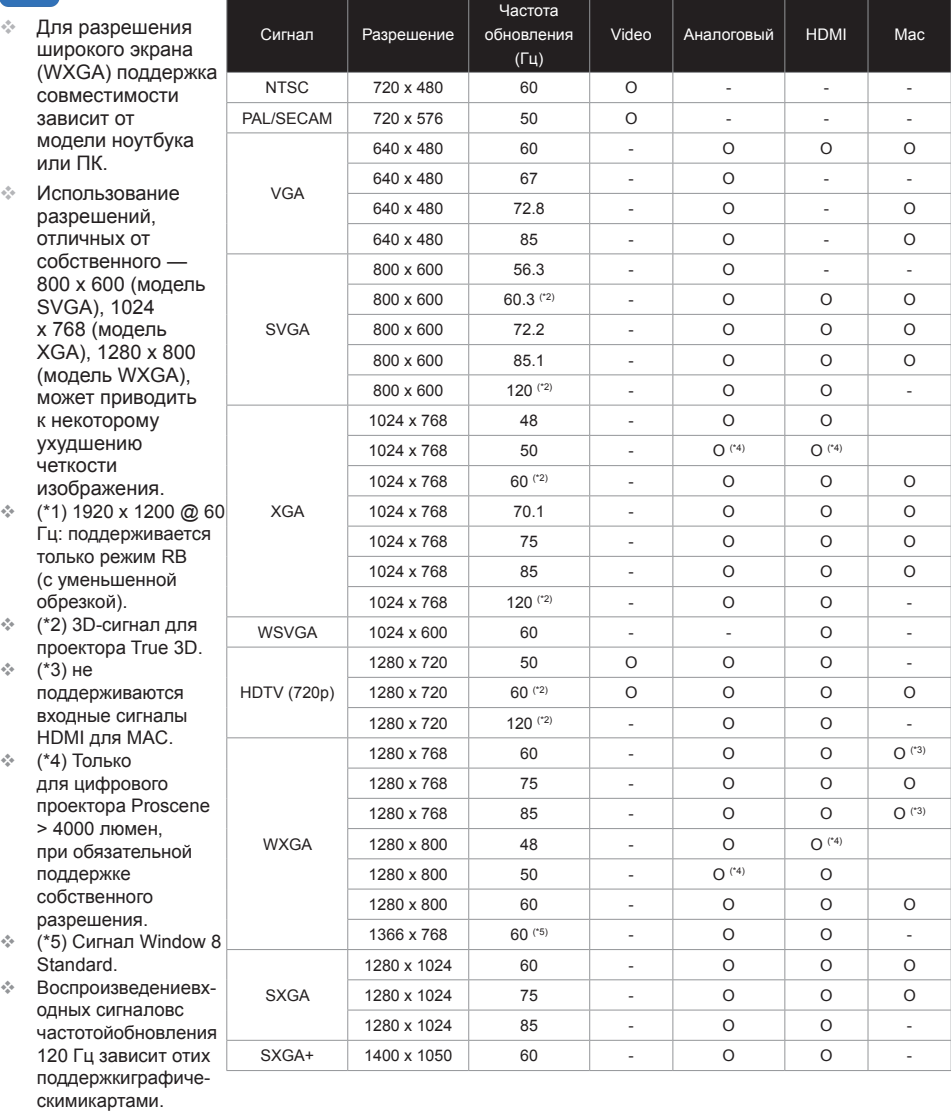

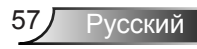

<span id="page-57-0"></span>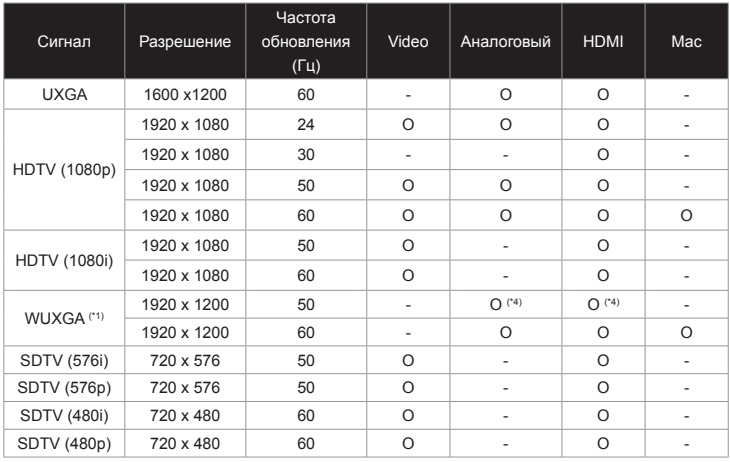

### **Поддержка сигналов 3D Video**

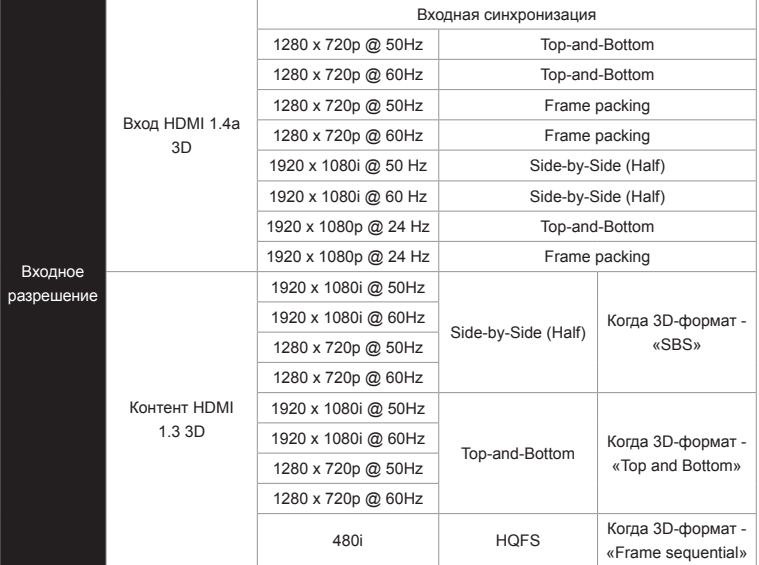

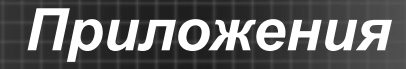

### <span id="page-58-0"></span>**Протокол RS232 - переченькоманд и функций**

### **Назначение контактов RS232**

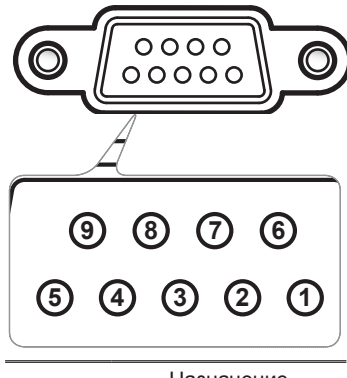

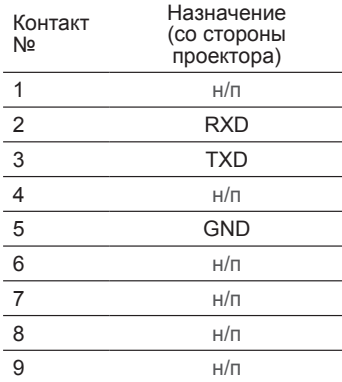

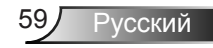

<span id="page-59-0"></span>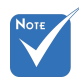

### **Перечень функций протокола RS232**

- 1. После всех ASCIIкоманд следует код <CR>.
- 2. Последовательность 0D является шестнадцатеричным кодом для ASCIIкода <CR>.

Baud Rate : 9600 Data Bits: 8 Parity: None Stop Bits: 1 Flow Control : None UART16550 FIFO: Disable Projector Return (Pass): P Projector Return (Fail): F

XX=00-99, projector's ID, XX=00 is for all projectors

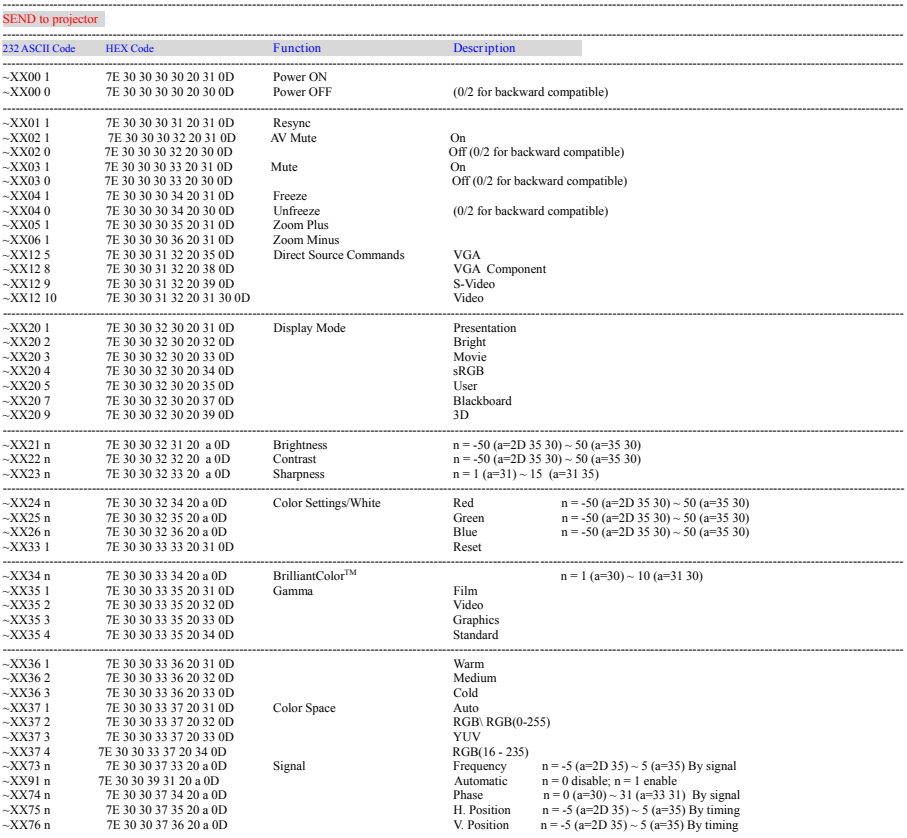

Русский 60

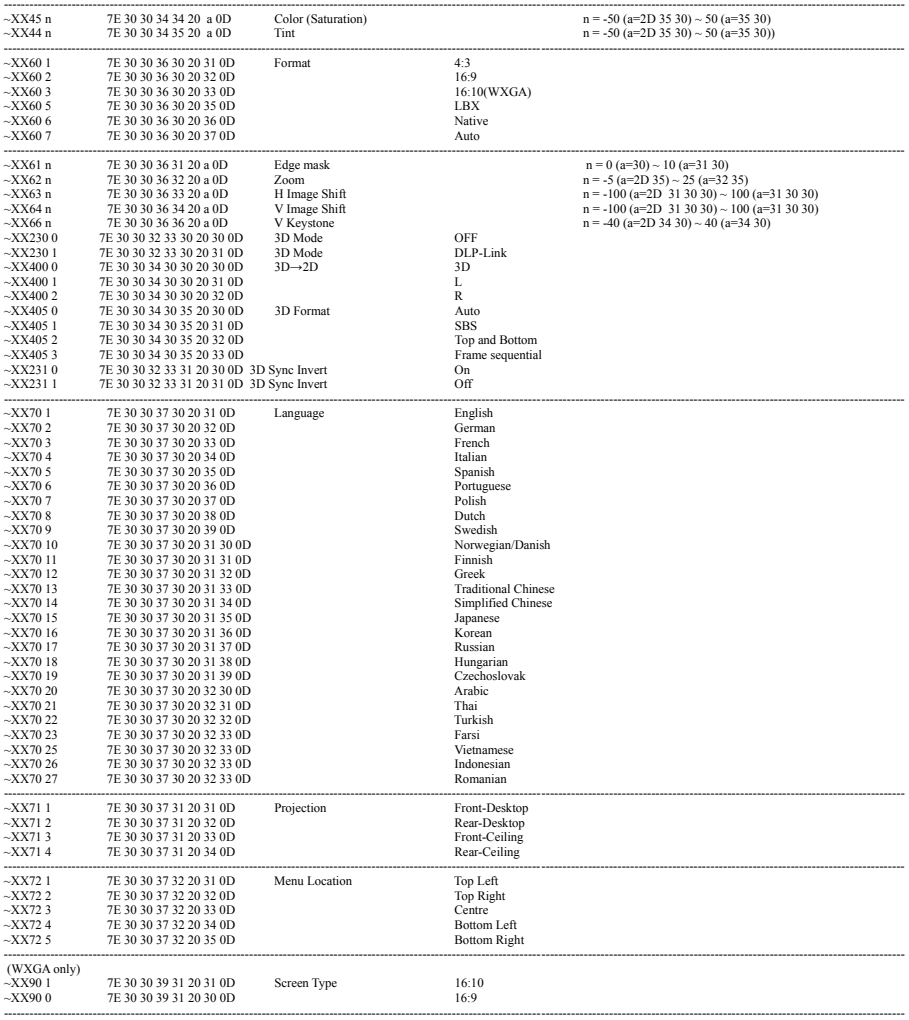

Ź

Русский 62

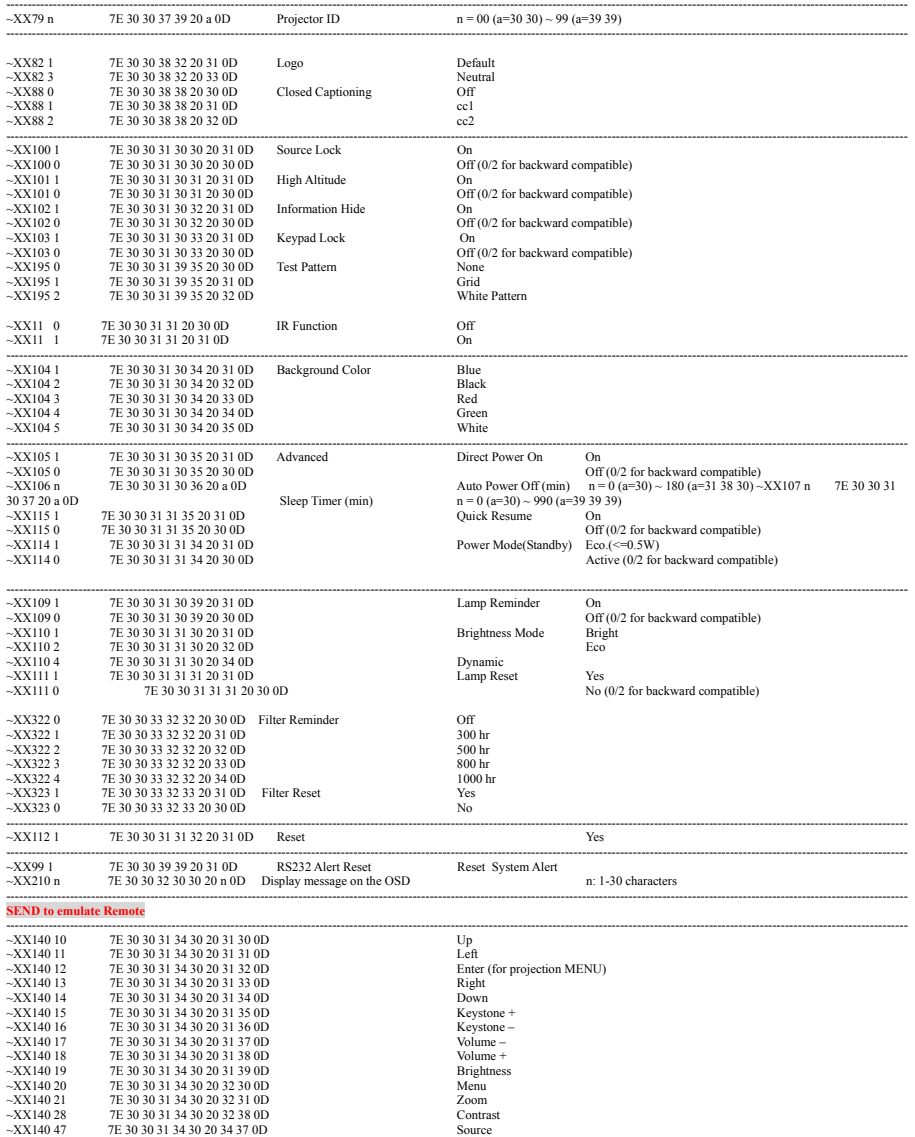

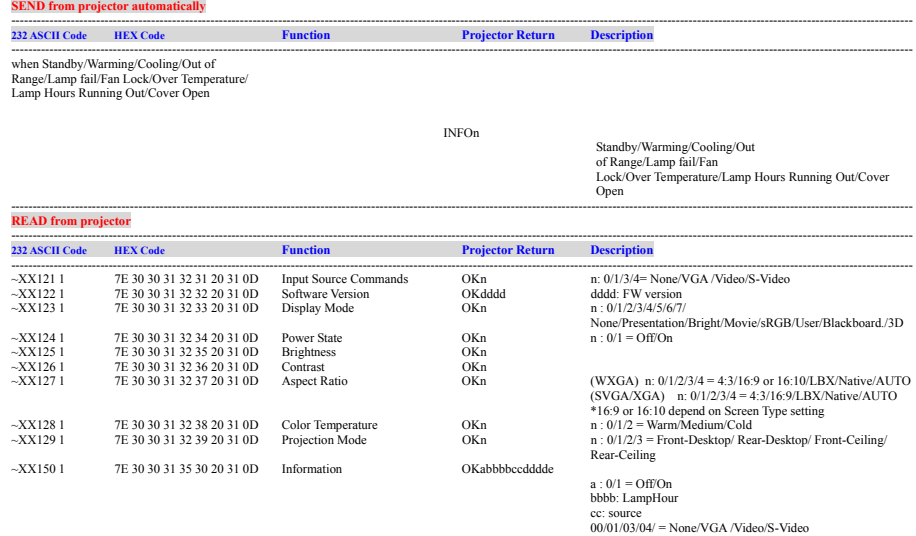

---------------------------------------------------------------------------------------------------------------------------------------------------------------------------------------------------------------------

2

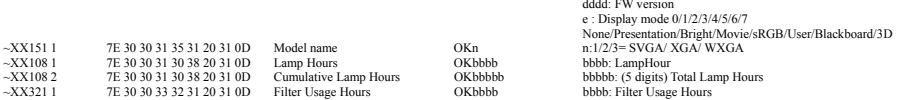

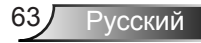

### <span id="page-63-0"></span>**Монтаж потолочного крепления**

- 1. Используйте потолочное крепление компании InFocus, чтобы избежать повреждений проектора.
- 2. Если используется крепление стороннегопроизводителя, убедитесь, что винты для крепленияпроектора отвечают следующим требованиям:
	- $\blacktriangleright$  Тип винта: М4\*3
	- Минимальная длина шурупа: 10 мм

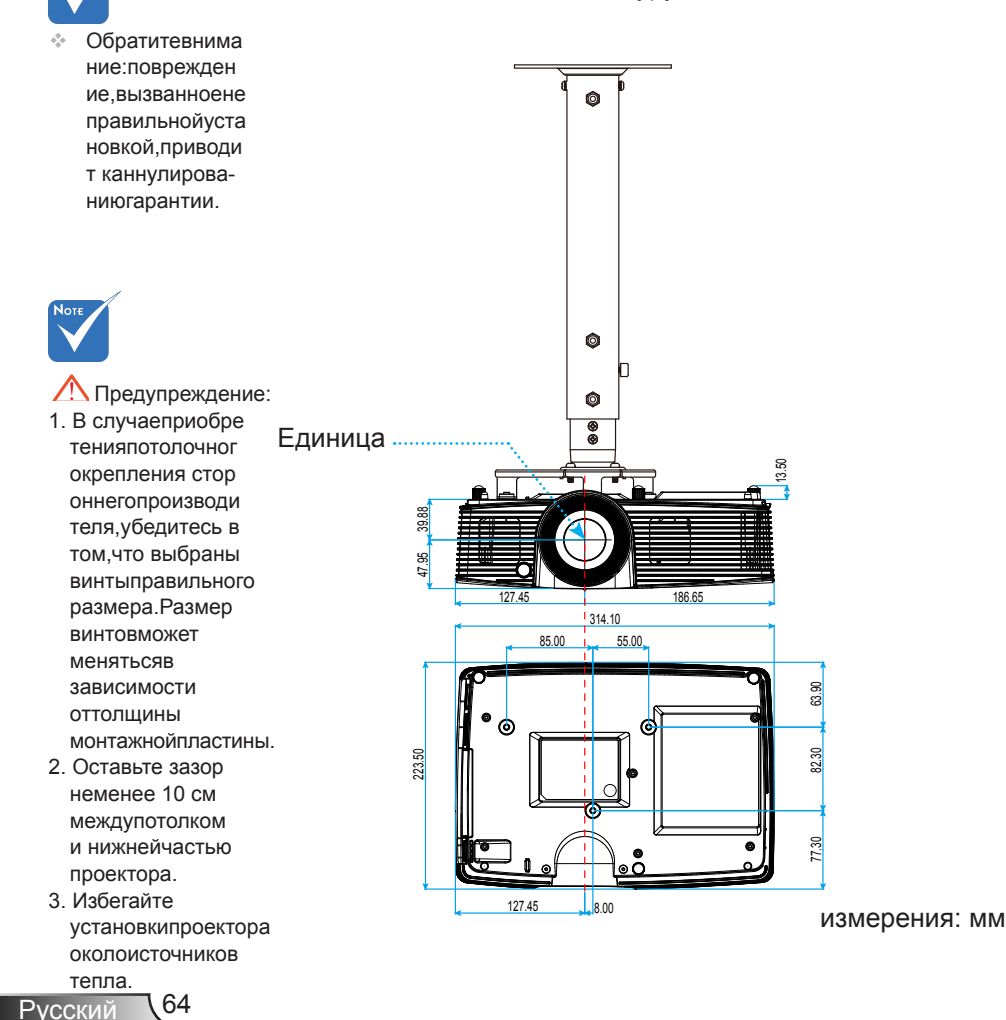

### <span id="page-64-0"></span>**Положения и примечания относительно безопасности**

*В этом приложении приведены основные положения, касающиеся проектора.* 

### *Заявление FCC*

Это устройство протестировано и отвечает требованиям, предъявляемым к цифровым устройствам Класса В, согласно Части 15 правил FCC (Федеральной комиссии связи США). Эти ограничения разработаны для обеспечения рациональной защиты против вредных помех при установке в жилом помещении. Это устройство создает, использует и может излучать радиочастотную энергию и, если установлено и используется с нарушением инструкции, может негативно влиять на радиосвязь.

Тем не менее, не существует гарантии, что помехи не возникнут при определенном способе установки. В случае создания помех радио- или телеприема, что можно определить, включив и выключив устройство, пользователю следует устранить помехи, приняв следующие меры:

- Перенаправить или переместить приемную антенну.
- Повысить разобщение между оборудованием и приемником.
- Подключить оборудование в розетку с контуром, отличным от того, с которым соединен приемник.
- Обратится за помощью к поставщику или радио-/ телеспециалисту.

#### *Примечание. Экранированные кабели*

Все подключения к другим вычислительным устройствам должны осуществляться при помощи кабелей с защитным покрытием, чтобы отвечать требованиям FCC.

### *Внимание*

Изменения или трансформации, не одобренные производителем, могут лишить пользователя права, которое обеспечивается Федеральной комиссией связи, работать с этим устройством.

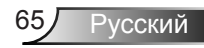

### *Условия эксплуатации*

Данное устройство отвечает требованиям Части 15 правил FCC. Эксплуатация допускается при следующих условиях:

- 1. Устройство не должно создавать вредных помех и
- 2. Устройство должно работать в условиях приема помех, включая те помехи, которые могут привести к неправильной работе.

### *Примечание. Для пользователей в Канаде*

Это цифровое устройство Класса B отвечает требованиям принятого в Канаде стандарта ICES-003.

### *Remarque à l'intention des utilisateurs canadiens*

Cet appareil numerique de la classe B est conforme a la norme NMB-003 du Canada.

### **Инструкции по утилизации**

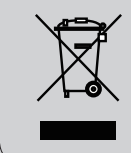

**По истечению срока службы не выбрасывайте это электронное устройство с обычными отходами. Для сокращения загрязнения и обеспечения защиты окружающей среды отправьте его на переработку.**